# ワンタイムパスワードアプリ 利用者マニュアル

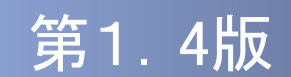

### はじめに

このたびは、「ワンタイムパスワードアプリ」をご利用いただき、ま ことにありがとうございます。

●ワンタイムパスワードアプリをご利用の前に、本書をご覧になり、 正しくお取り扱いください。

取扱説明書(本書)のご使用にあたって

- **目次 P. 4**
- 用語索引 → P.57

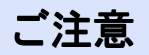

・本書の一部、または全部を無断で転載することは、禁止されております。

・本書の内容は、将来予告無しに変更する場合があります。

・記載されている会社名、製品名およびサービス名等は、各社の商標または登録商標です。

### ワンタイムパスワード利用者マニュアル訂正表

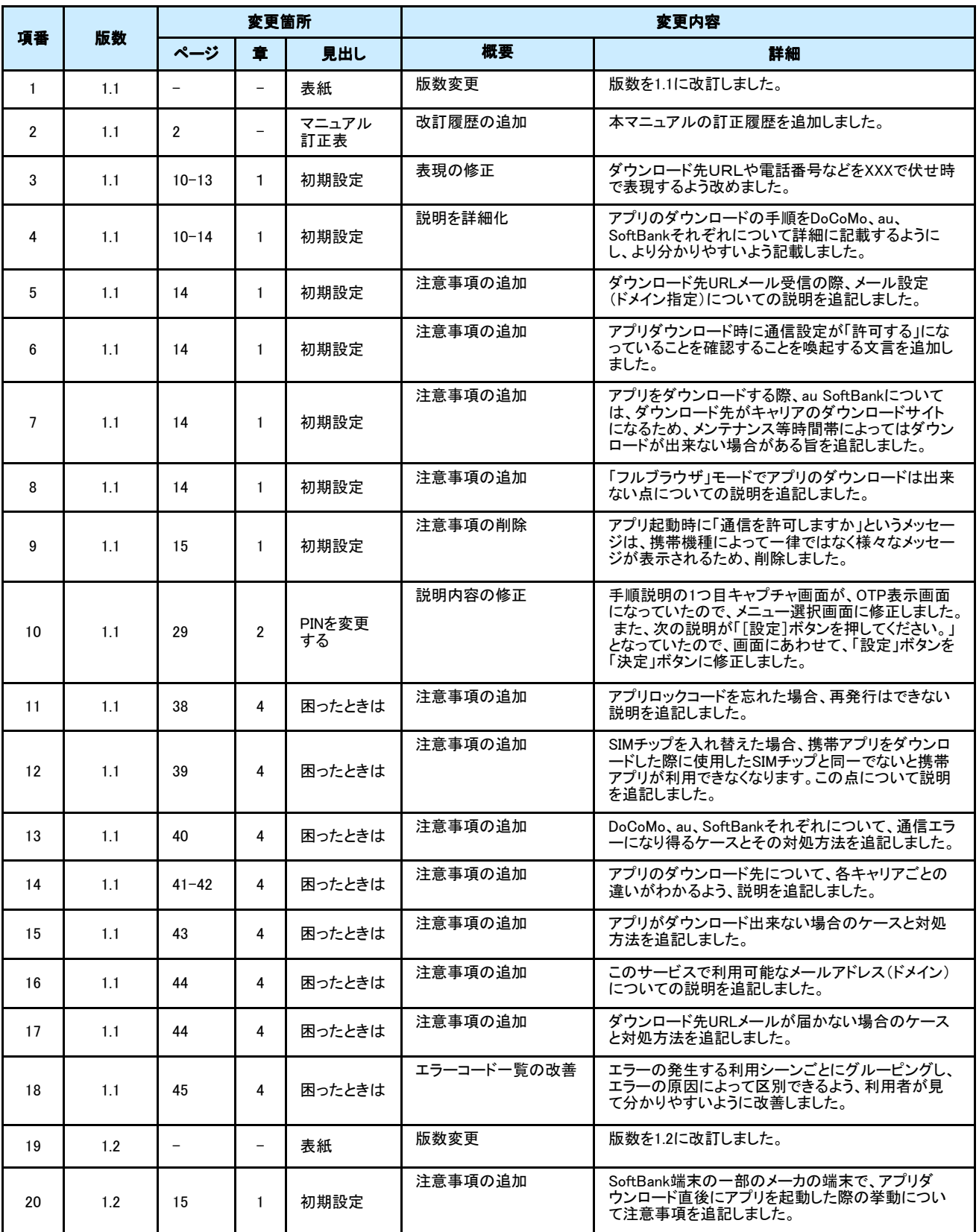

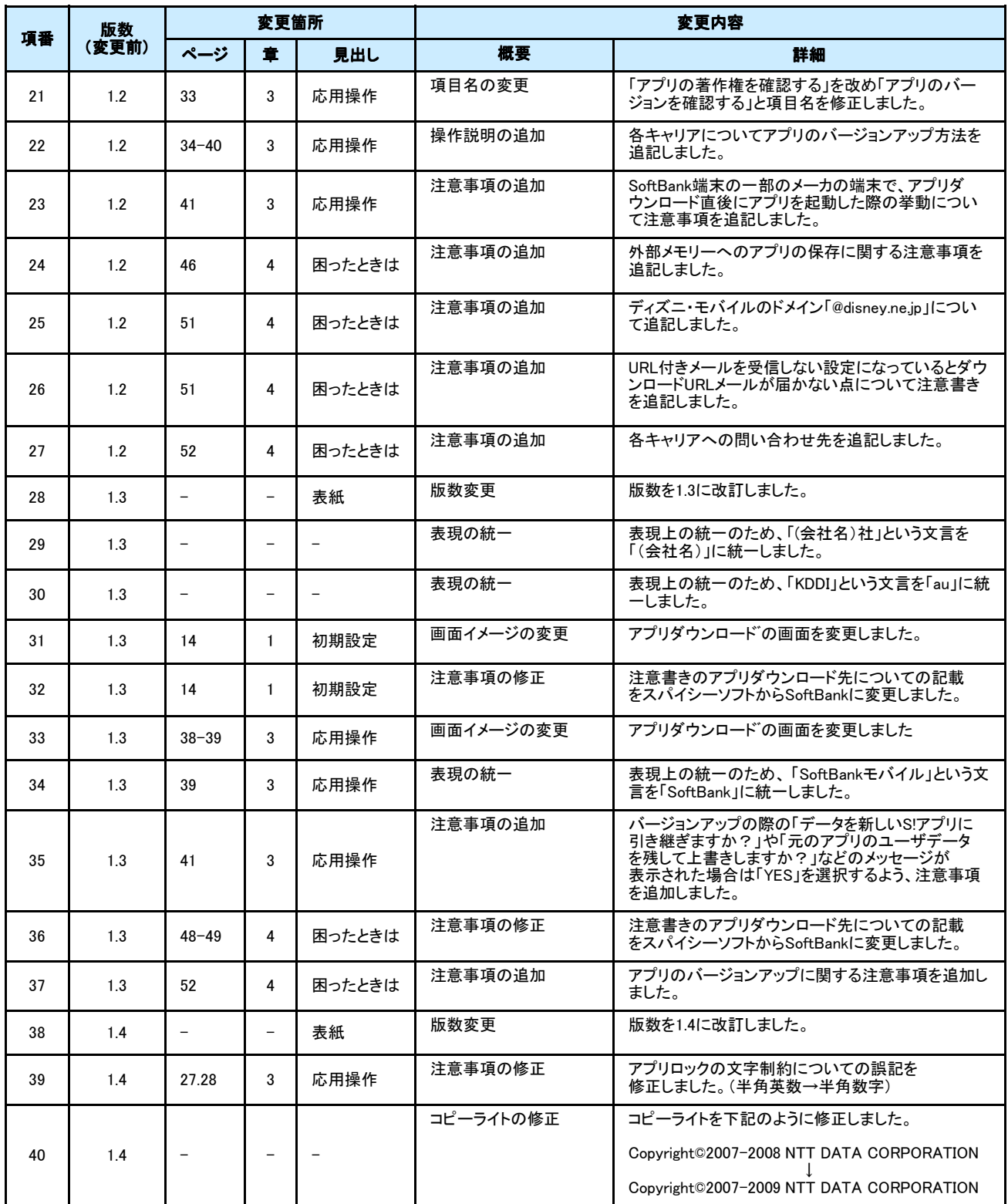

# 目次

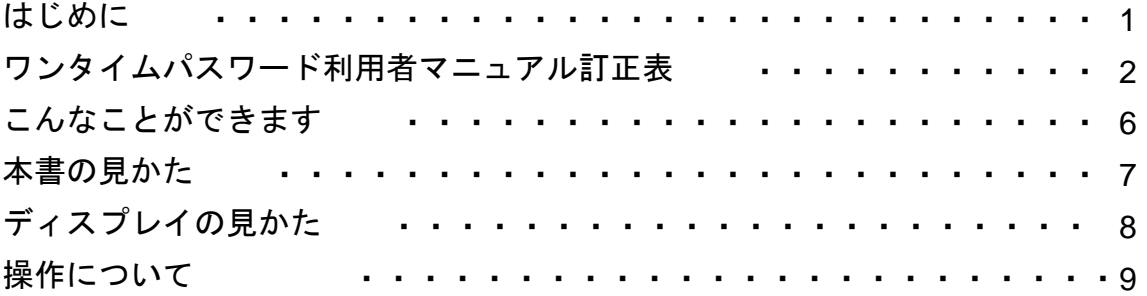

### 1. 初期設定

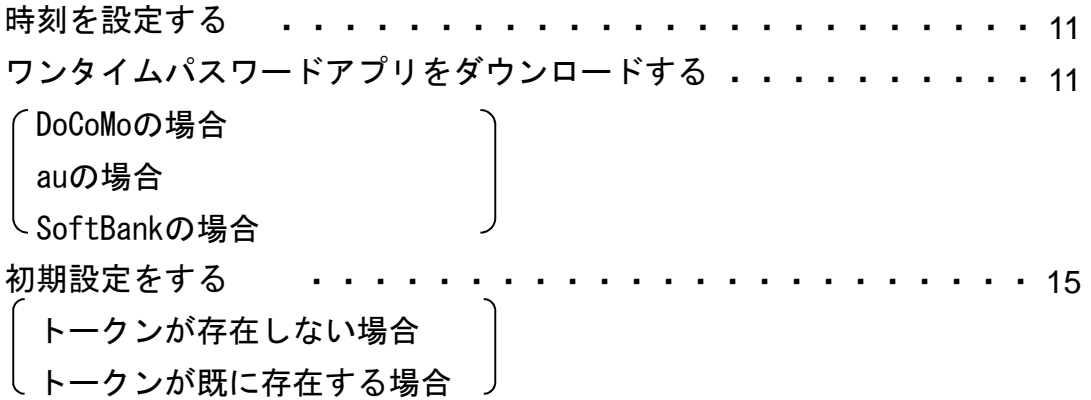

### 2. 基本操作

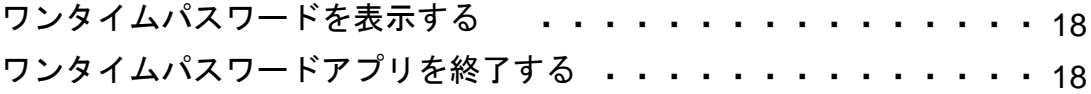

### 3. 応用操作

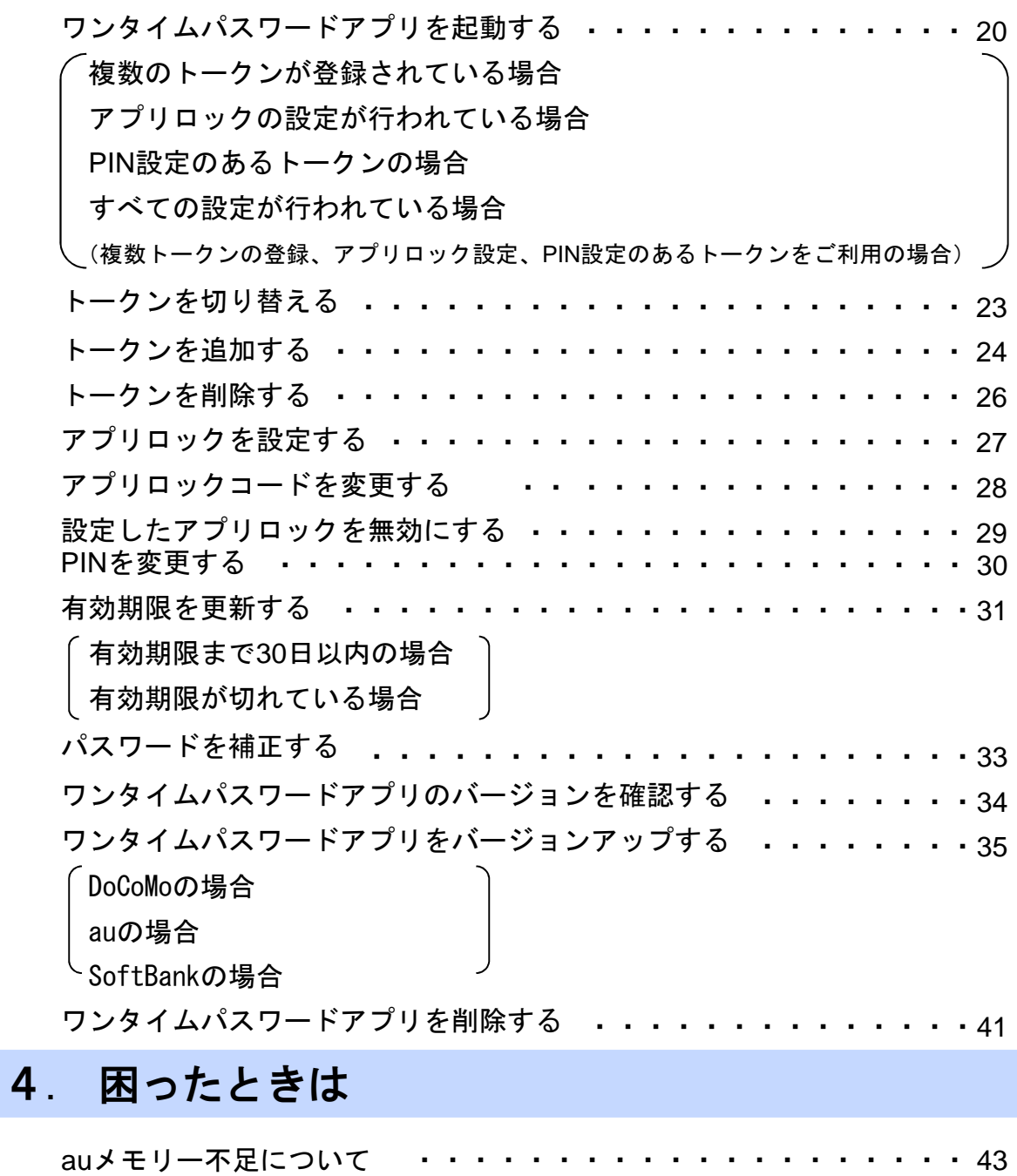

よくある質問 エラー表示一覧 ・・ ・・・・・・・・・・・・・・・・・・・・・・・・・ 44 ・・・・・・・・・・・・・・・・・・・・・・・・・ 53

### 5. 付録

用語索引 ・・・ 57

#### 七 島 信 用 組 合

目 次

5

## こんなことができます

#### ■ ワンタイムパスワードアプリとは

「ワンタイムパスワードアプリ」とは、1分間に1回変化するワンタイムパスワードを 表示させる、携帯電話用アプリケーションです。

ワンタイムパスワードを使用することにより、たとえインターネット上でパスワードを - ジャン・コール・・・・ - ことハッ じここじ パンピン・・レット ニー・・・・・ - ここ 証を非常に安全に行うことができます。

本アプリは以下のような特徴を持っています。

●携帯電話内に格納できるため、持ち運びが便利です。

●ワンタイムパスワードを表示させる際、通信は行いません。

●**1**つのアプリに**10**個までのトークン(パスワードを生成する機能)を 格納できます。

●アプリロック機能を設定できます。(任意)

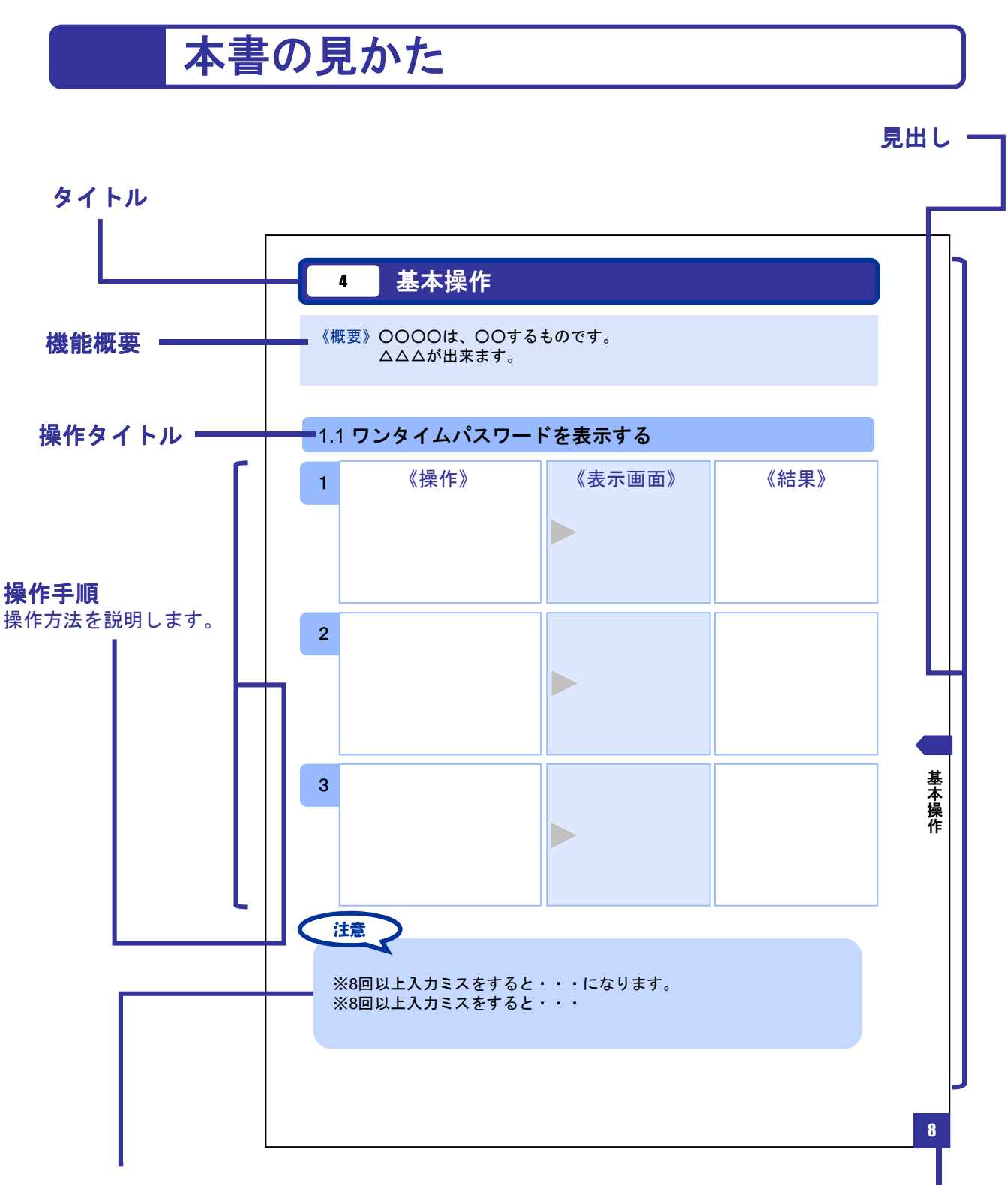

#### 注意事項 操作上の注意事項について記載しています。

本書で記載されている画面は、実際の画面とは異なる場合があります。 操作の目安としてご利用ください。

七 島 信 用 組 合

7

ページ番号

# ディスプレイの見かた

#### ■ 操作画面

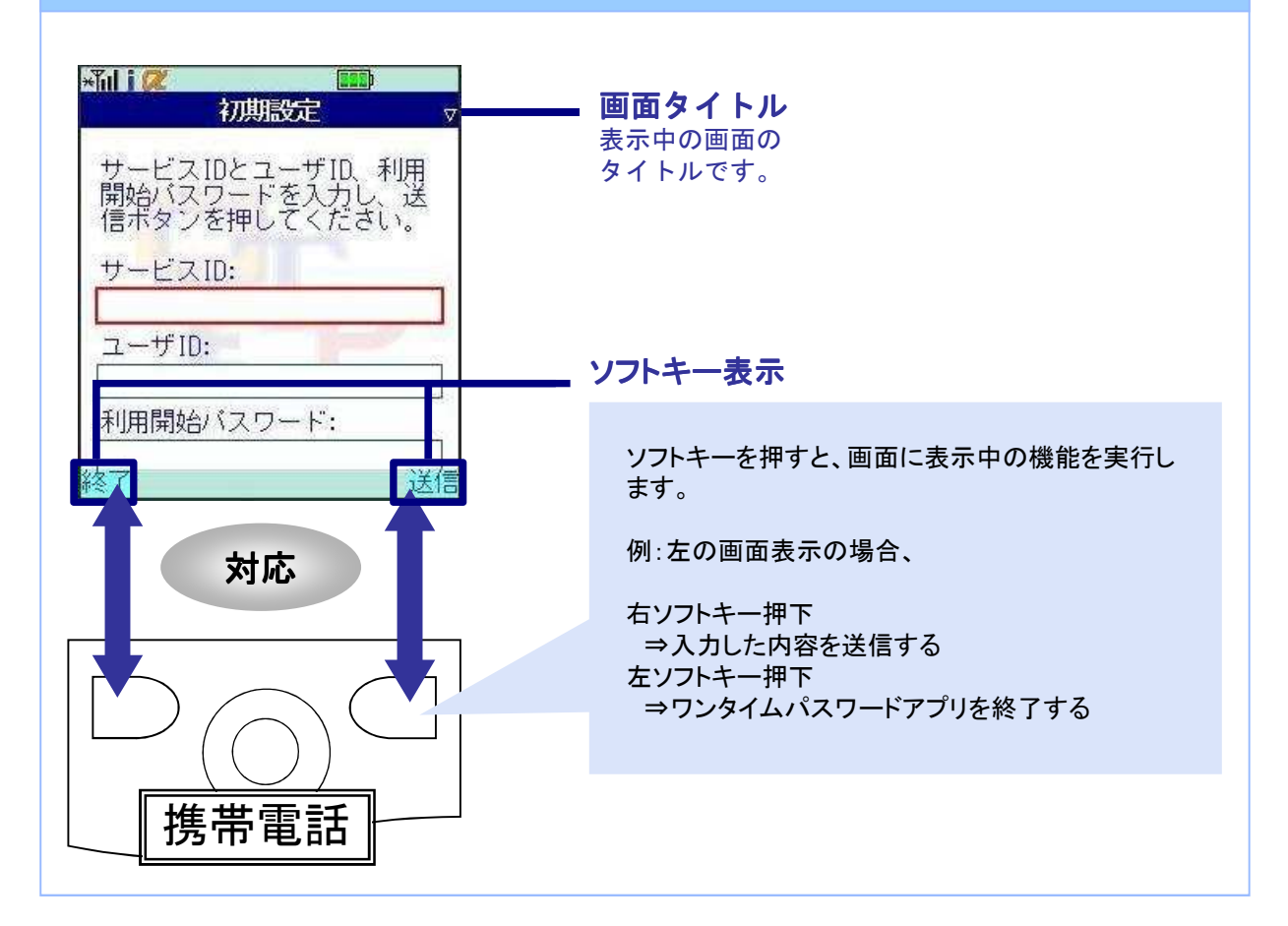

### ■ ワンタイムパスワード画面

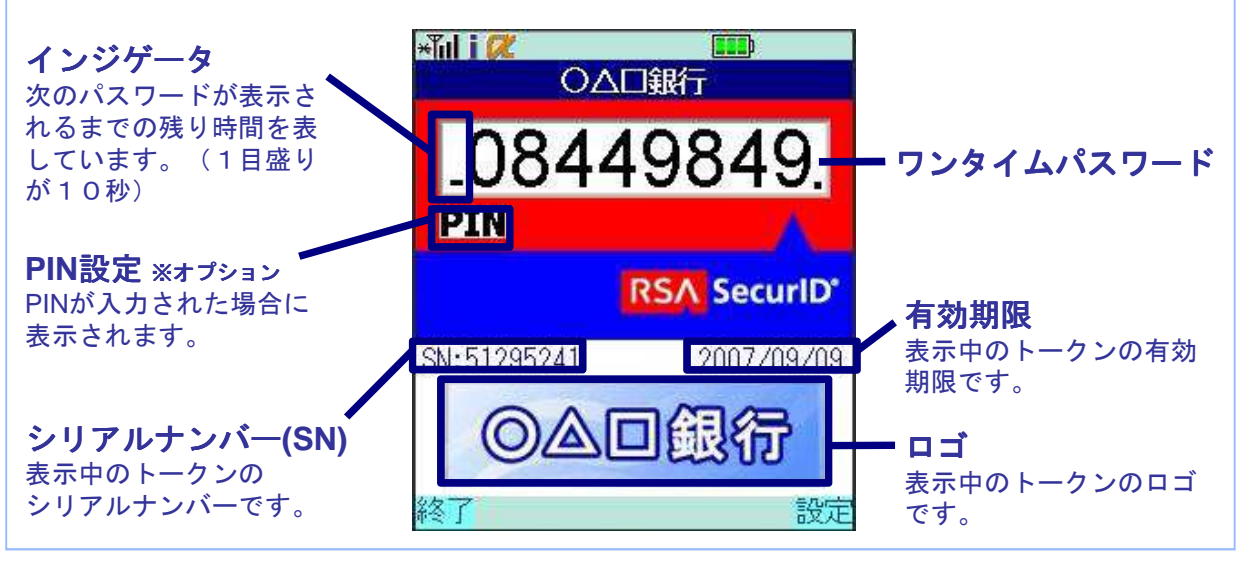

七 島 信 用 組 合

## 操作について

ワンタイムパスワードアプリは、以下のキーを使って操作します。

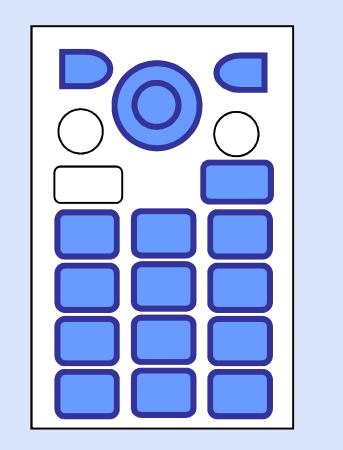

・右ソフトキー ・左ソフトキー ・矢印キー ・数字キー ・終話キー

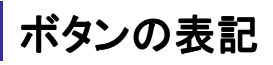

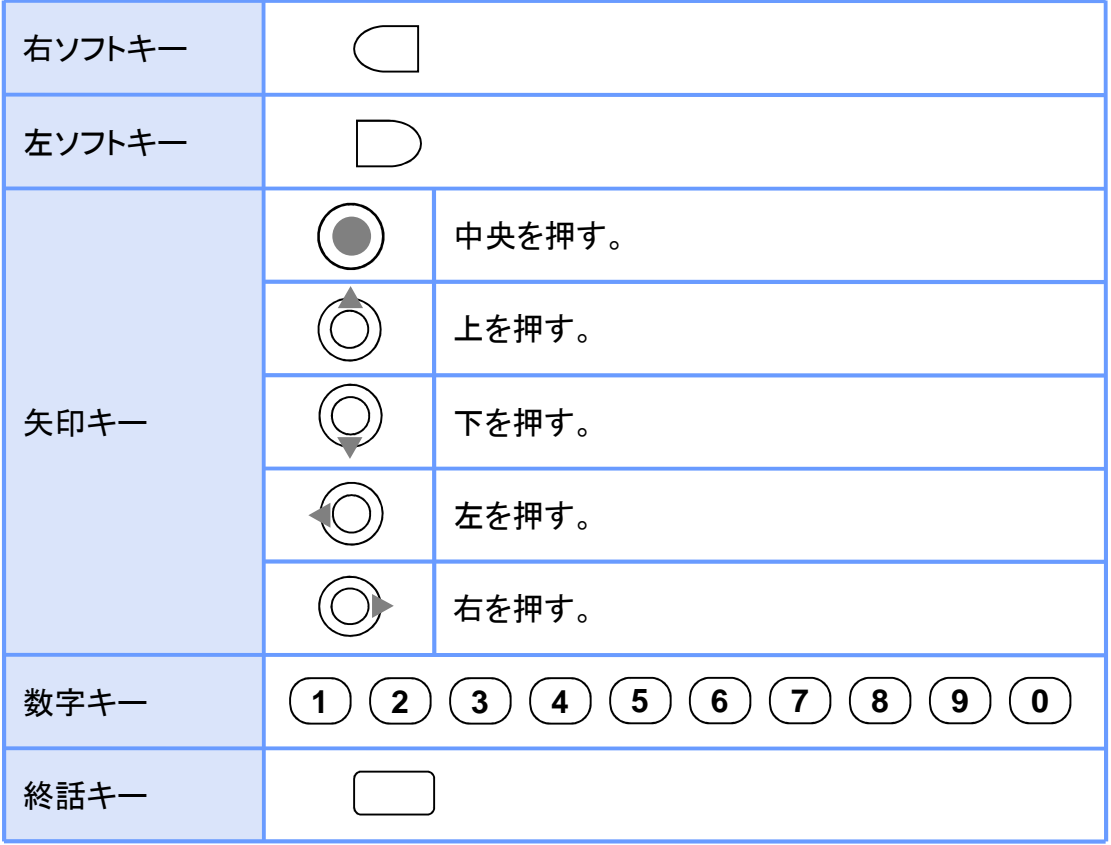

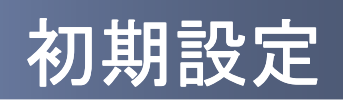

1 初期設定

#### **1.1** 時刻を設定する

携帯電話の日時が正しいことを確認します。

本アプリは、現在の時刻をパスワードの生成に使用しています。 アプリをご利用になる前に、お使いの携帯電話の日時を正しく設定してください。 設定方法につきましては、携帯電話に付属の取扱説明書をご確認ください。

初期設定

### **1.2** ワンタイムパスワードアプリをダウンロードする

#### **1.2.1 DoCoMo** の場合

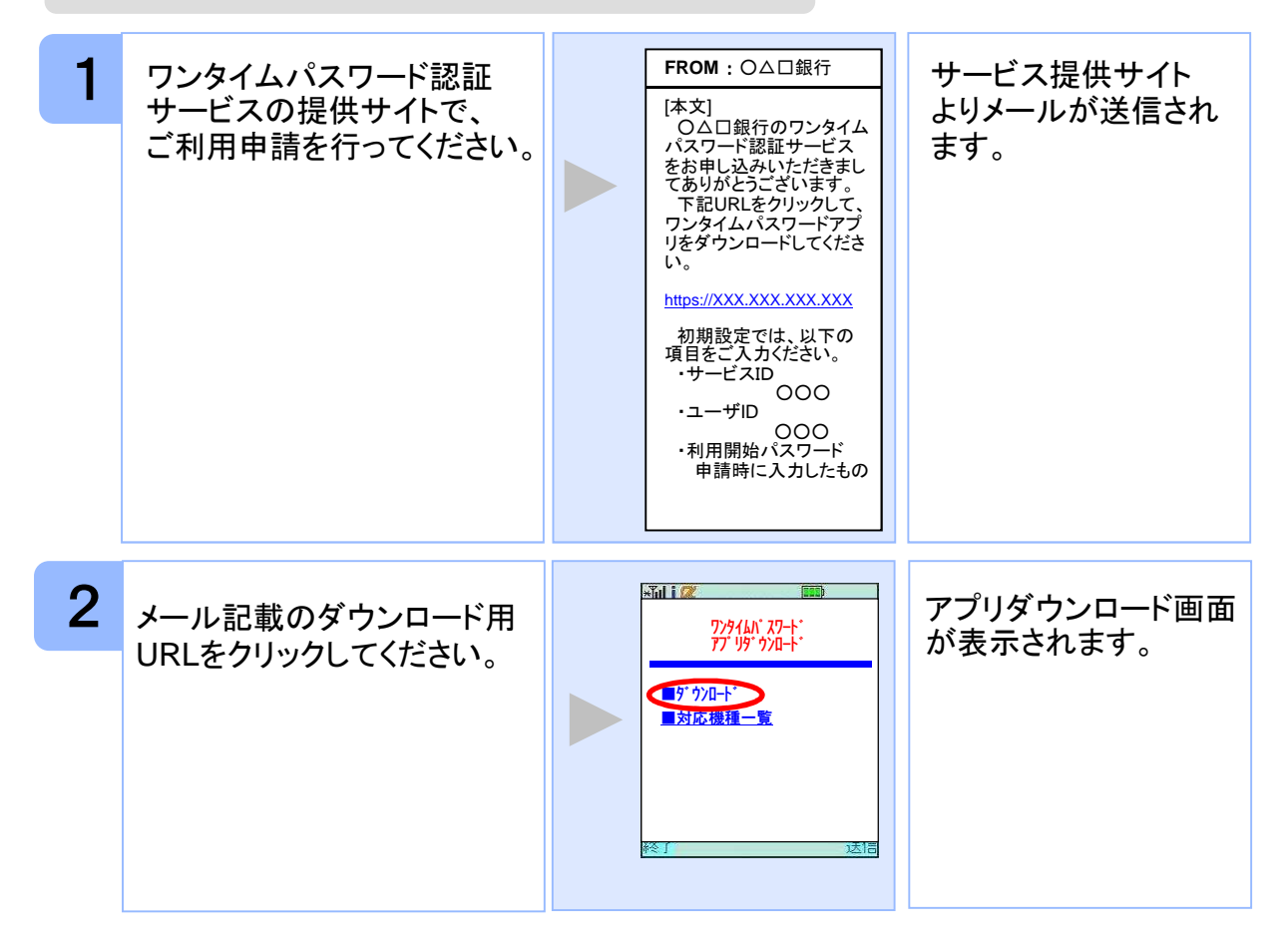

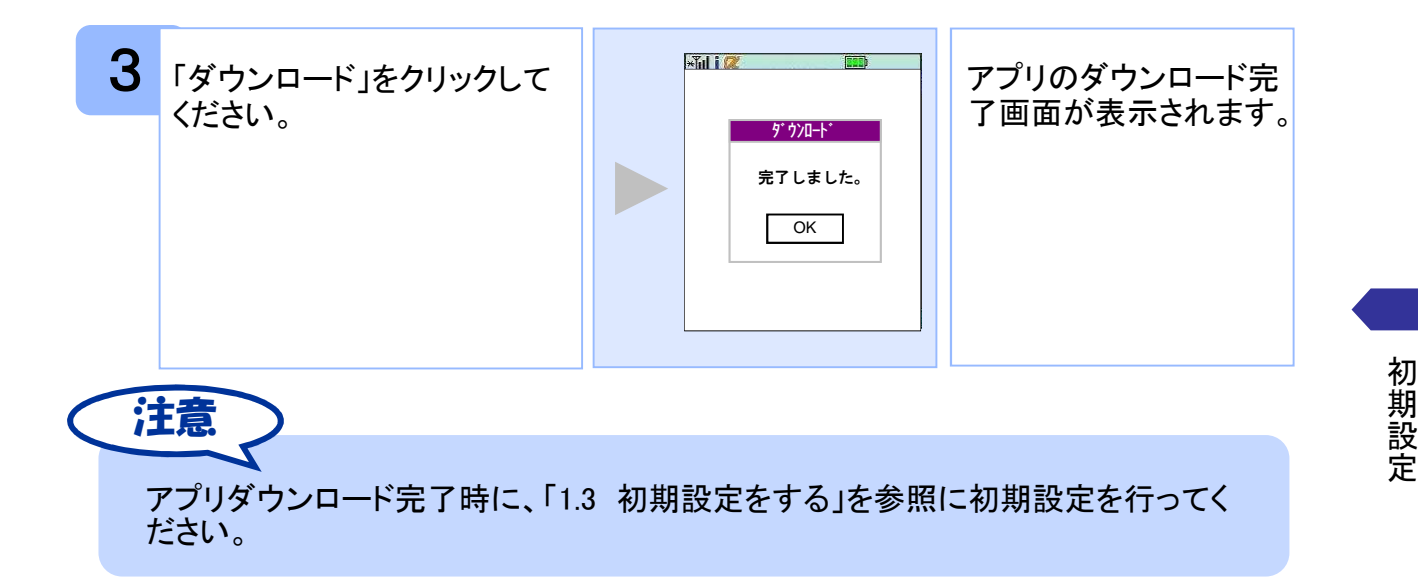

#### **1.2.2 au** の場合

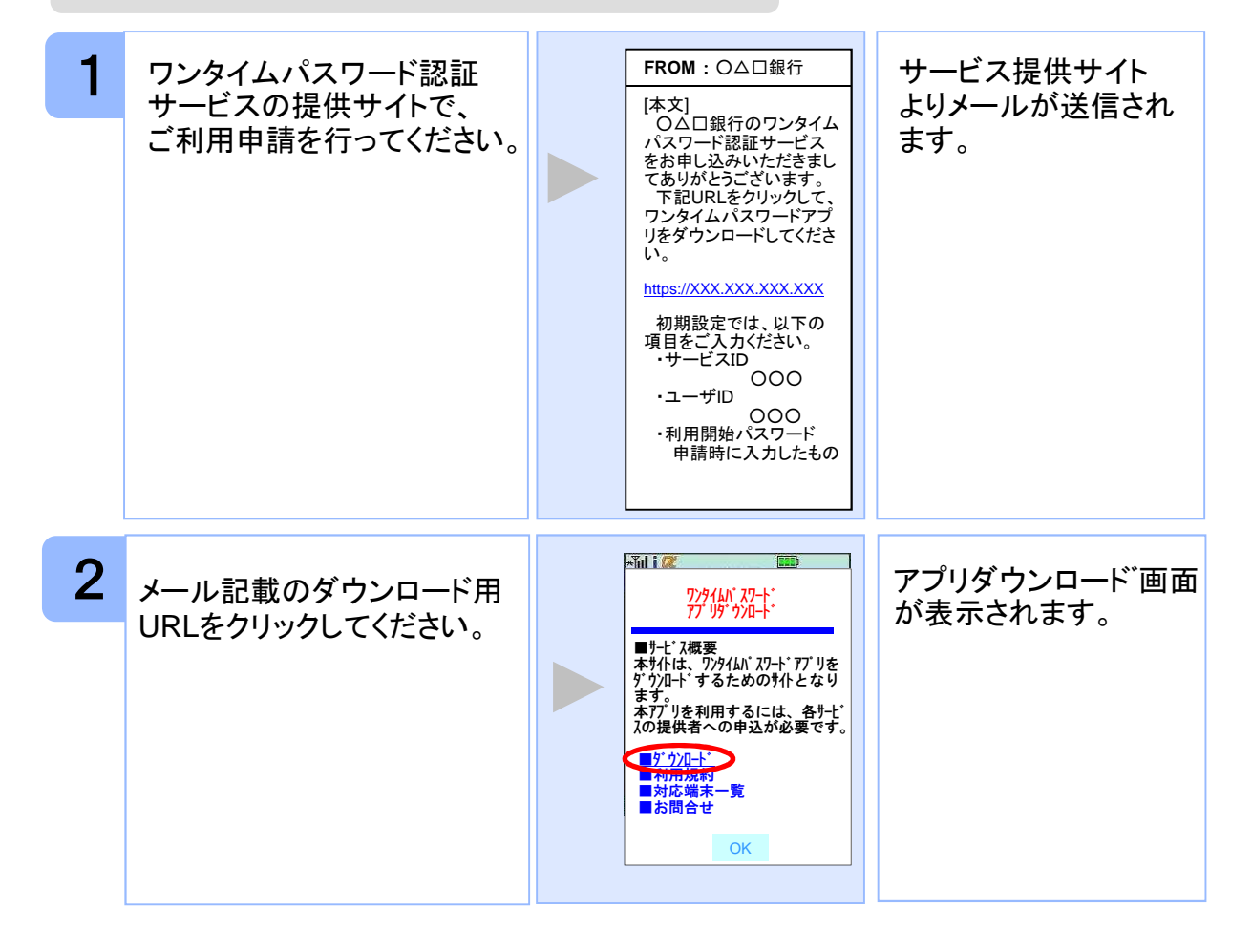

七 島 信 用 組 合

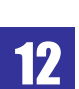

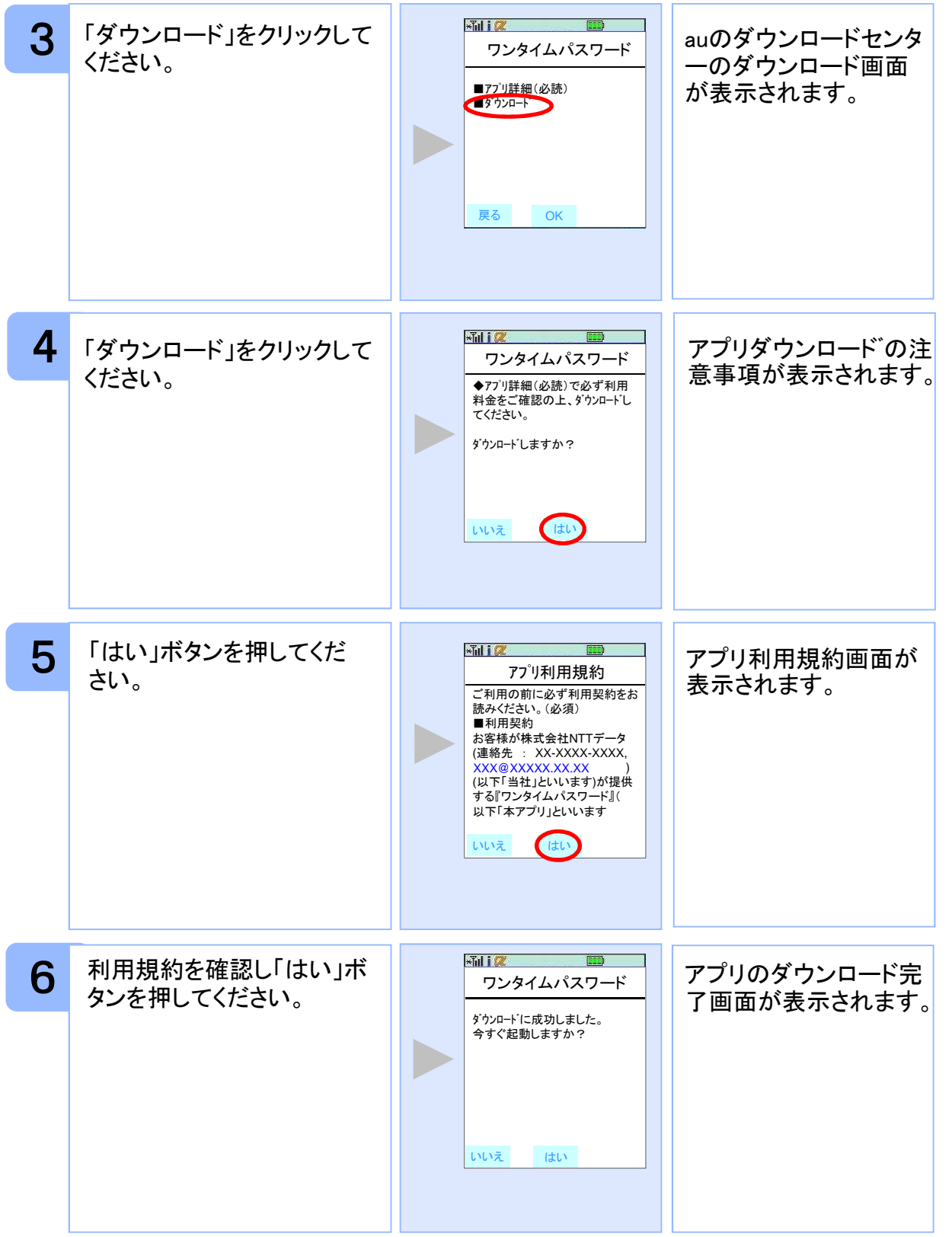

初 期 設 定

13

アプリダウンロード完了時に、「1.3 初期設定をする」を参照に初期設定を行ってく ださい。 アプリダウンロード先は、auのダウンロードサーバとなります。 注意

#### **1.2.3 SoftBank** の場合

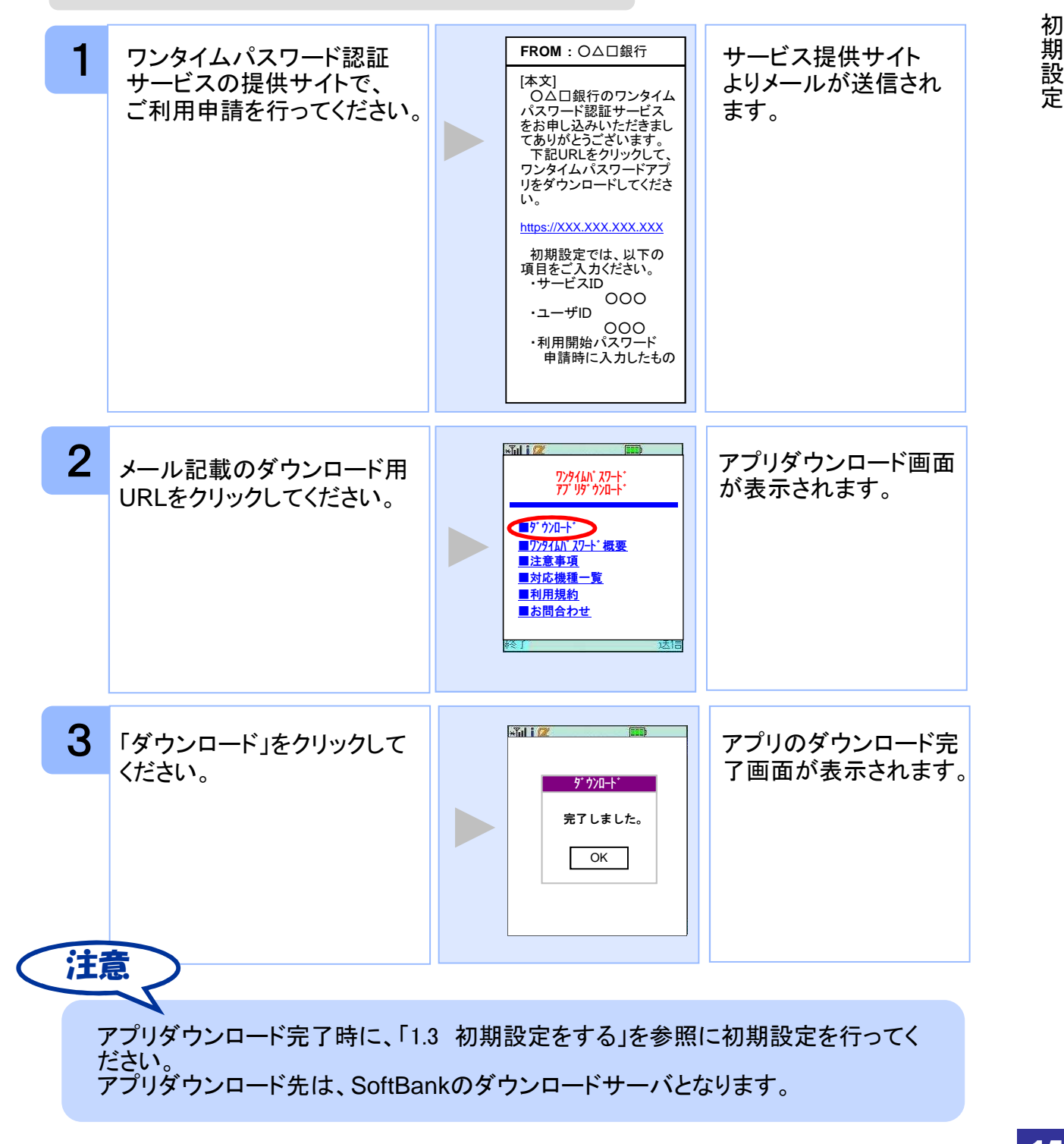

七 島 信 用 組 合

14

初期設

定

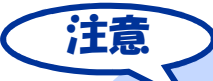

ダウンロード先URLが記載されたメールが届かない場合は、ご利用の携帯電話のメール 設定で、本サービスのドメインが許可されていない可能性があります。ドメイン「@otpauth.net」が許可されているか確認してください。

ダウンロードには別途通信料がかかります。

携帯端末の機種によっては、「フルブラウザ」モードでインターネットを利用することがで きますが、本アプリは「フルブラウザ」モードでのダウンロードは出来ない仕様となってお りますので、お手数ですが「フルブラウザ」モードではなく通常の携帯ブラウザでダウンロ ードしていただきますようお願いいたします。

初 期 設 定

ダウンロード前に、端末に十分なバッテリー残量があることを確認し、電波状態が良好 であることをご確認の上、アプリのダウンロードを実施してください。機種によっては、途 中で通信が切断された場合、最初からダウンロードが必要となる場合があります。また、 ダウンロード実施中は、他の操作をしないでください。

既にアプリをダウンロードされている場合は、この操作は必要ありません。

DoCoMoの場合、アプリの「通信設定」が「通信する」になっているかどうか確認してくださ い。

SoftBank端末の一部のメーカの端末で、端末の仕様上、アプリをダウンロードした直後、 そのままアプリを起動するとエラーが表示されアプリが終了する場合があります。この場 合は、アプリを再度起動すれば、正常に使用できるようになります。

au、及びSoftBankの場合、アプリのダウンロード先は各キャリアのダウンロードサイトと なりますので、ダウンロードサイトの都合により、ダウンロードが出来ない場合がありま す。特に、auについては、毎月第3火曜日のAM2時~7時が定期メンテナンス時間帯とな っており、この時間帯はアプリのダウンロードが出来ない場合があります。ご不明な点は auの「総合案内」までお問い合わせください。

#### **1.3** 初期設定をする

初めて本アプリをお使いになるときの設定を行います。

#### **1.3.1** トークンが存在しない場合

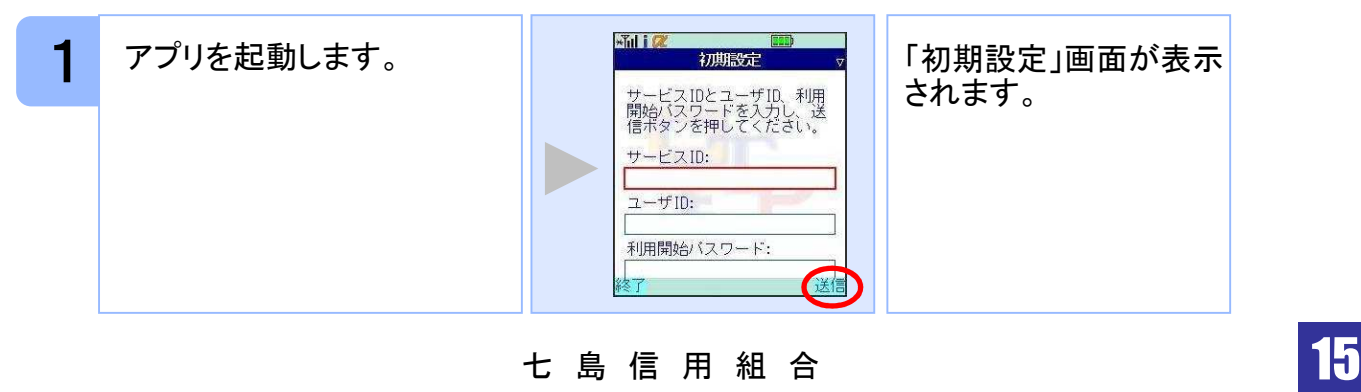

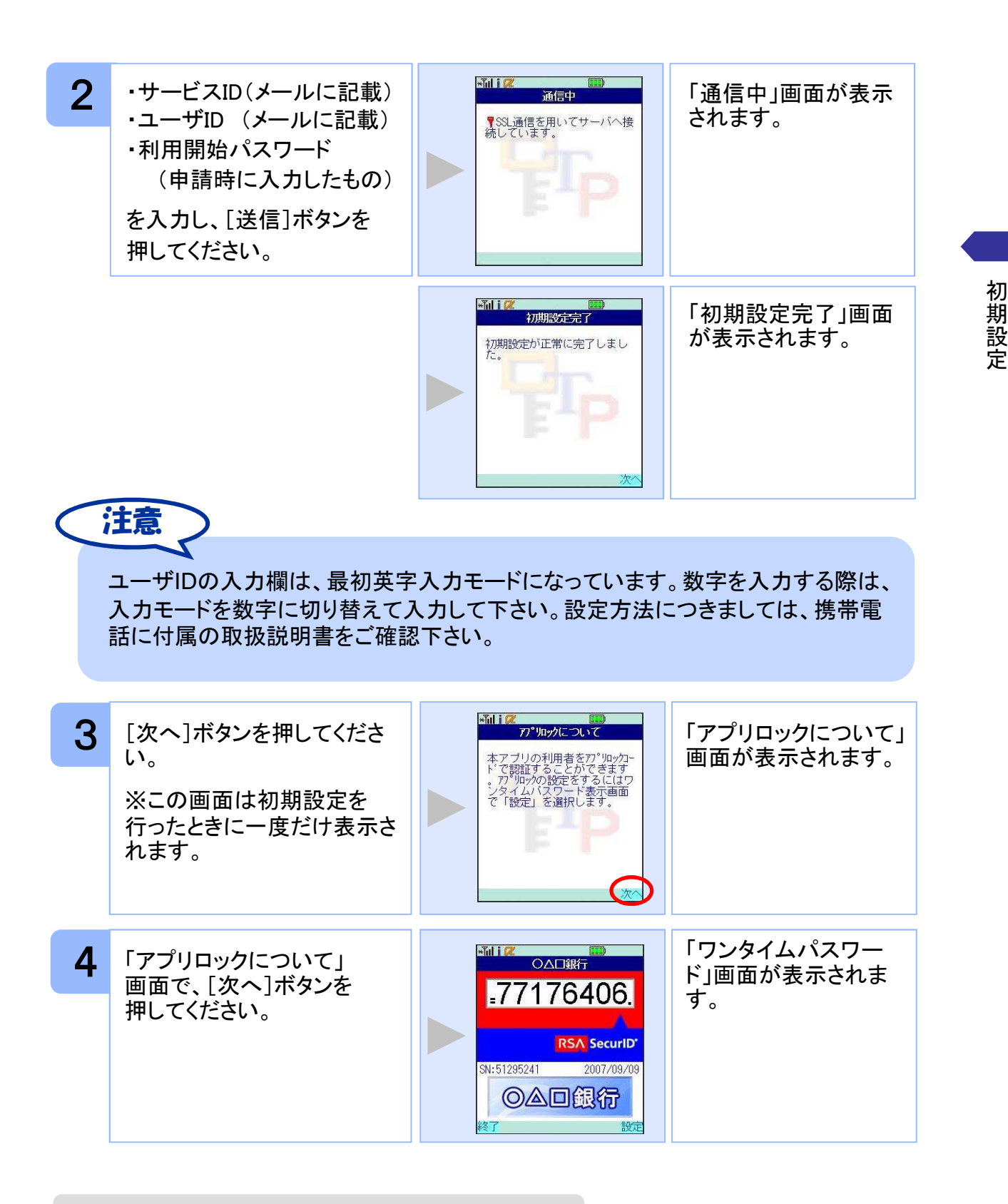

#### **1.3.2** トークンが既に存在する場合

「3.3トークンを追加する」をご参照下さい。

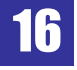

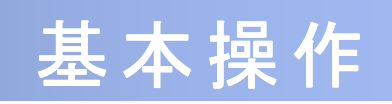

# 2 基本操作

### **2.1** ワンタイムパスワードを表示する

ワンタイムパスワードを表示します。

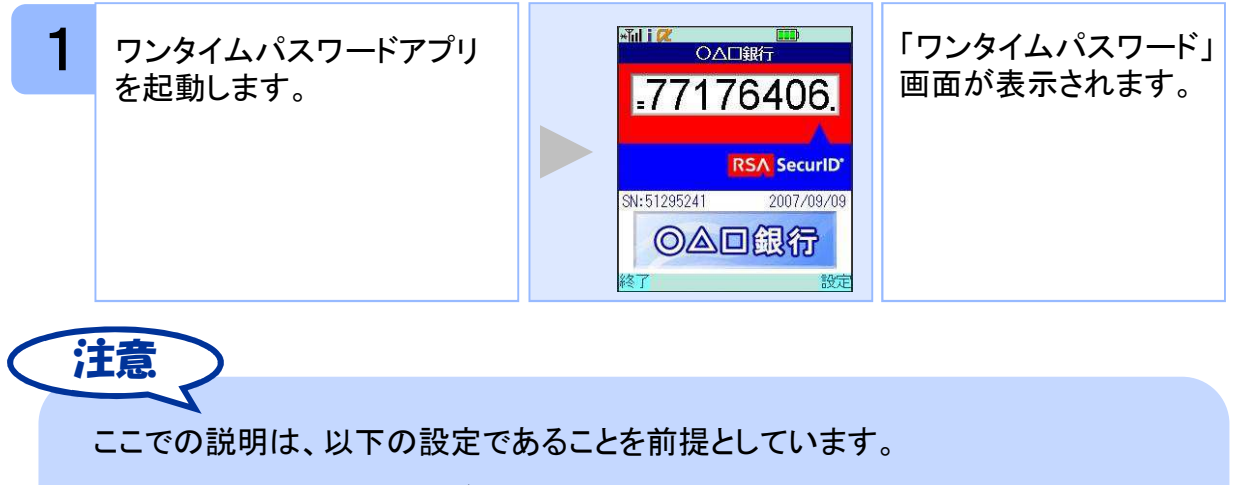

- ・登録されているトークンがひとつ
- ・アプリロックは未設定
- ・PIN設定のないトークン

### **2.2** ワンタイムパスワードアプリを終了する

ご利用中のワンタイムパスワードアプリを終了します。

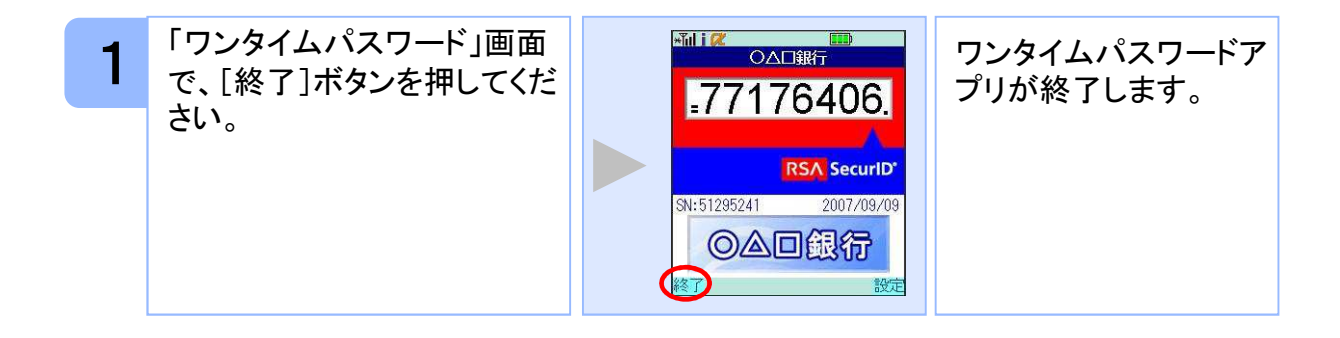

七 島 信 用 組 合

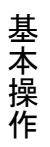

# 3 応用操作

#### **3.1** ワンタイムパスワードアプリを起動する

アプリを起動します。ここでは以下のそれぞれの場合について説明します。

- 3.1.1 複数のトークンが登録されている場合
- 3.1.2 アプリロック設定が行われている場合(アプリロックについては 3.1.2 **3.5** 参照のこと)
- 3.1.3 PIN設定のあるトークンの場合(PINについては **3.8** 参照のこと)
- 3.1.4 すべての設定が行われている場合

(複数トークンの登録、アプリロック設定、PIN設定のあるトークンをご利用の場合)

#### **3.1.1** 複数のトークンが登録されている場合

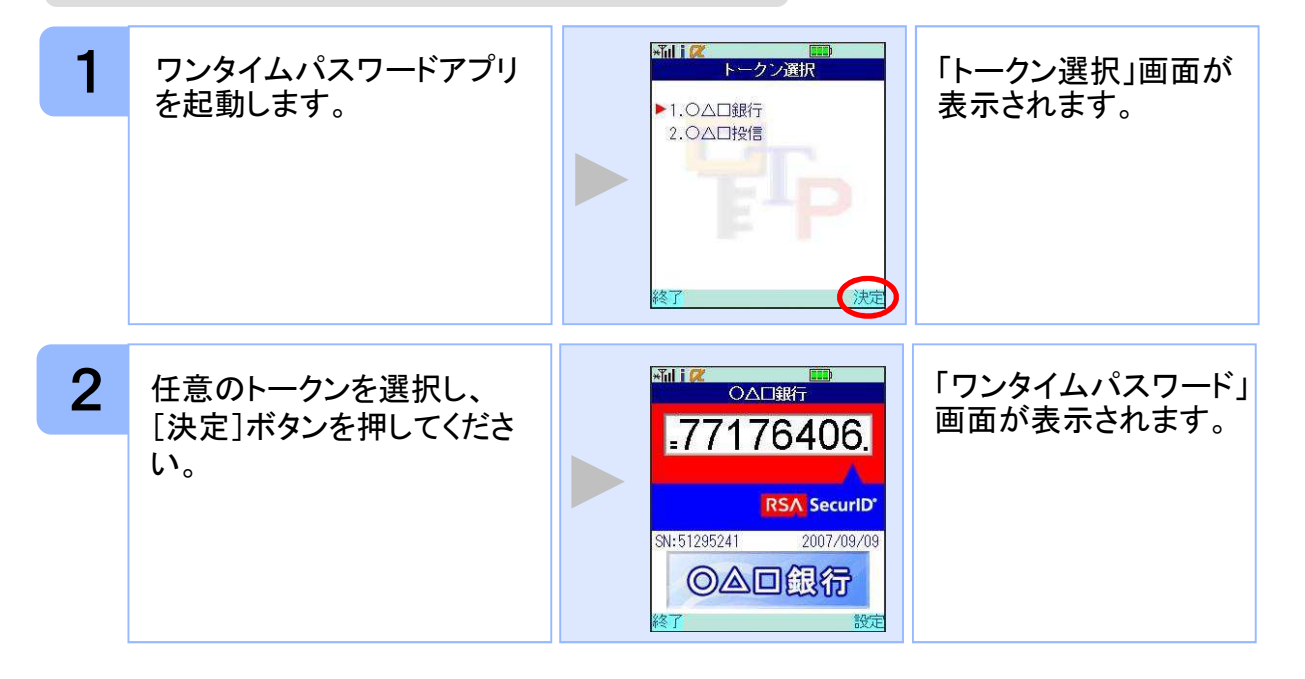

20

#### **3.1.2** アプリロック設定が行われている場合

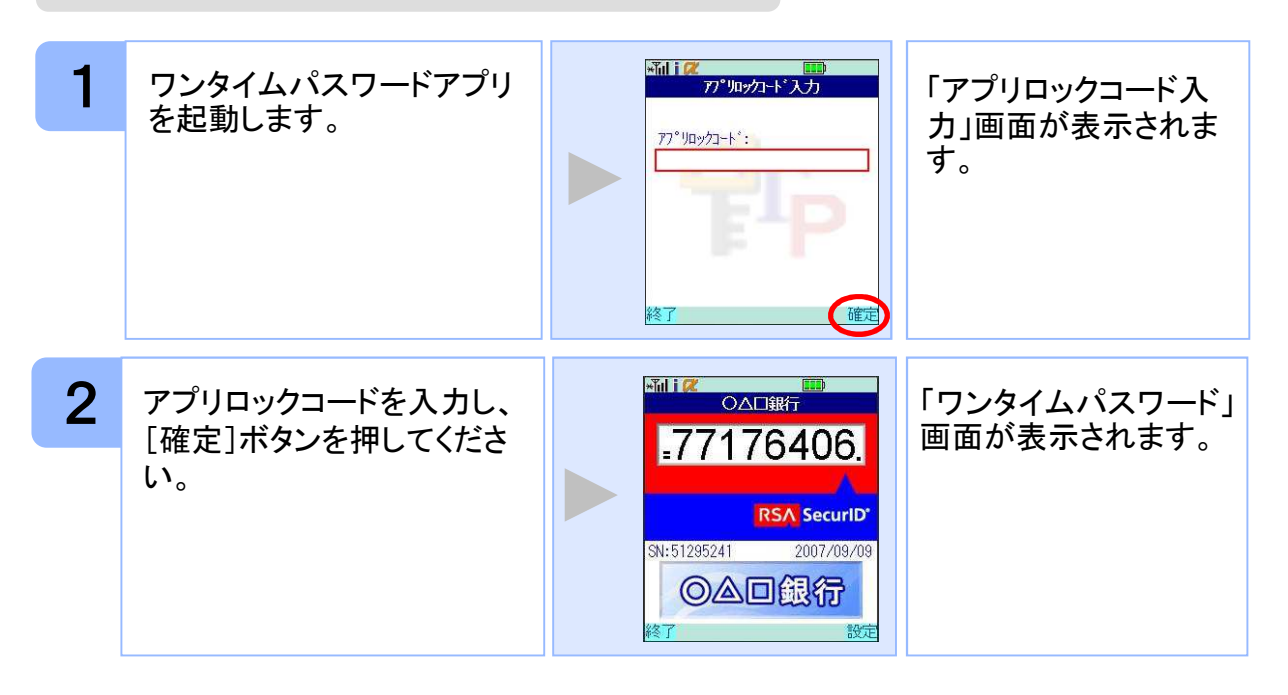

#### **3.1.3 PIN**設定のあるトークンの場合

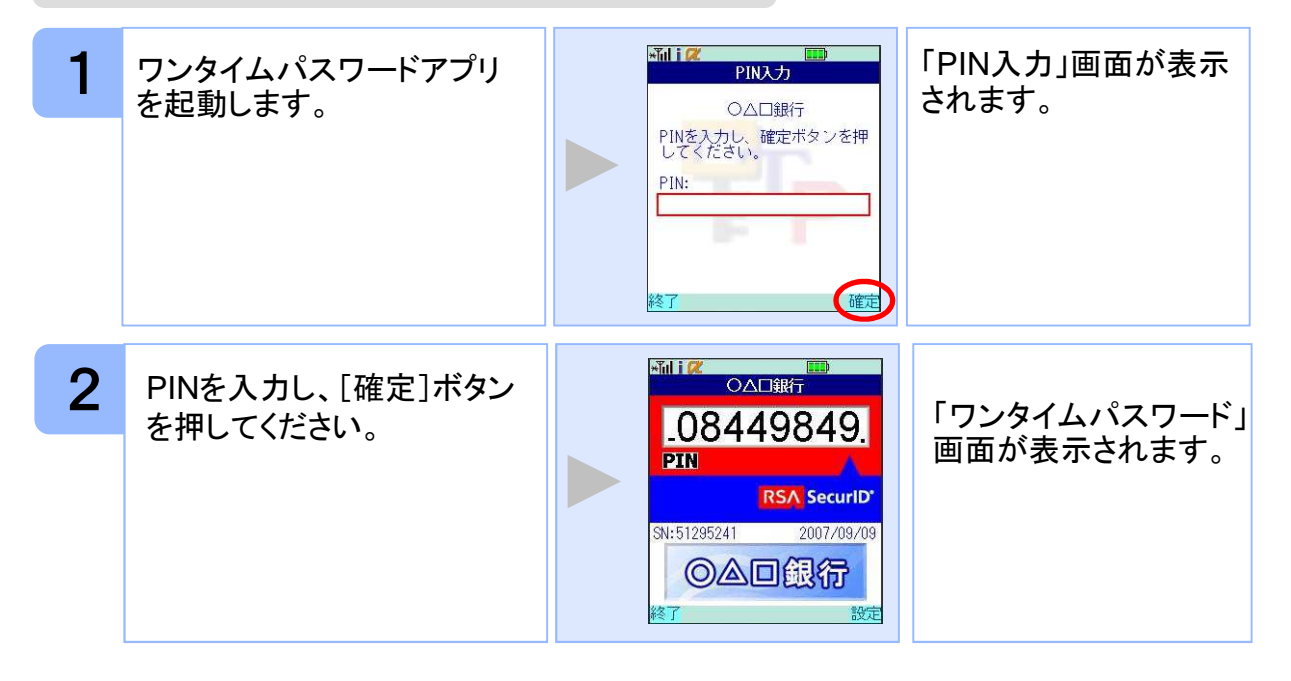

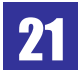

### **3.1.4** すべての設定が行われている場合

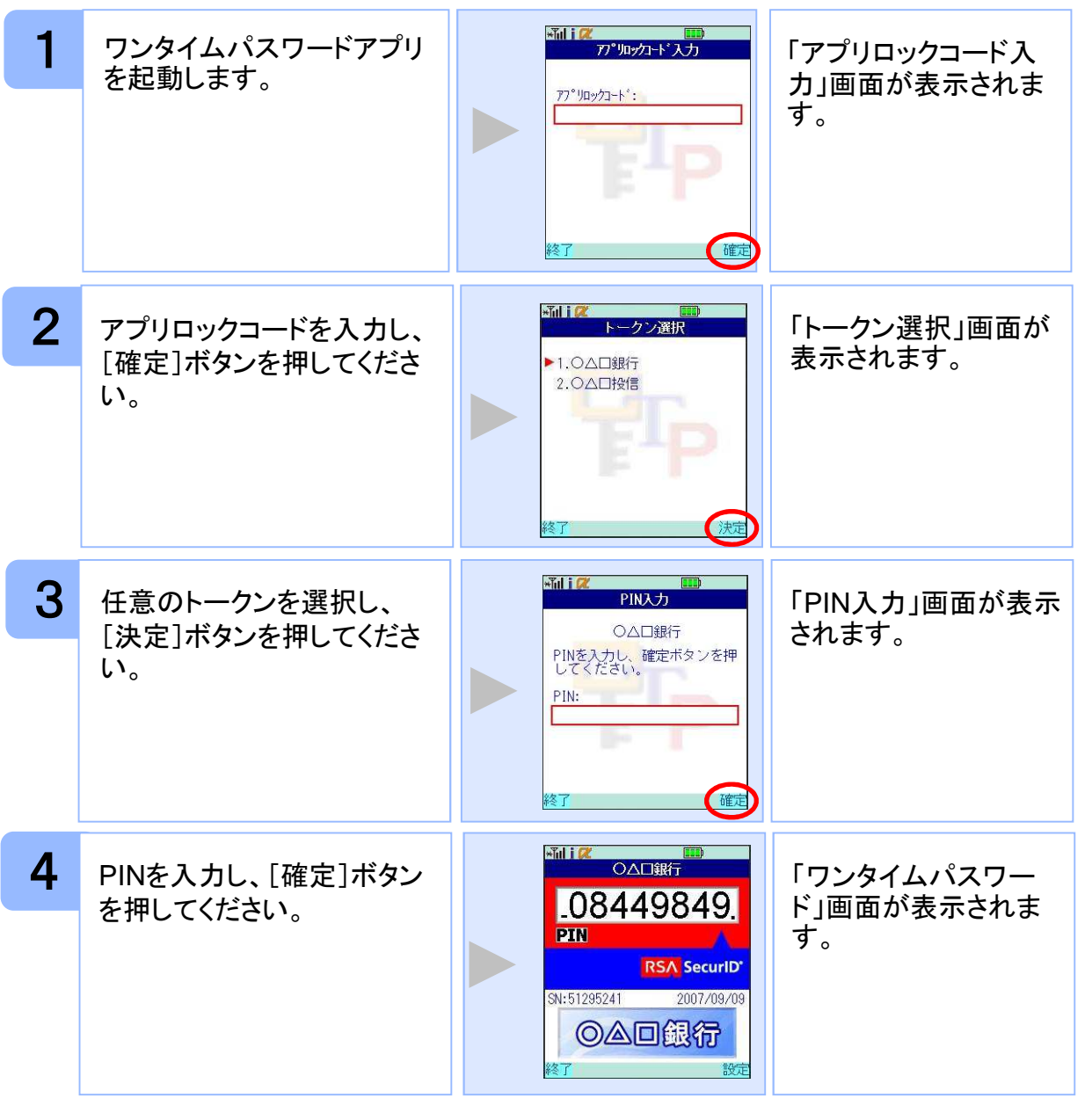

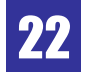

#### **3.2** トークンを切り替える

複数のトークンが登録されているときは任意のトークンを選択することができます。

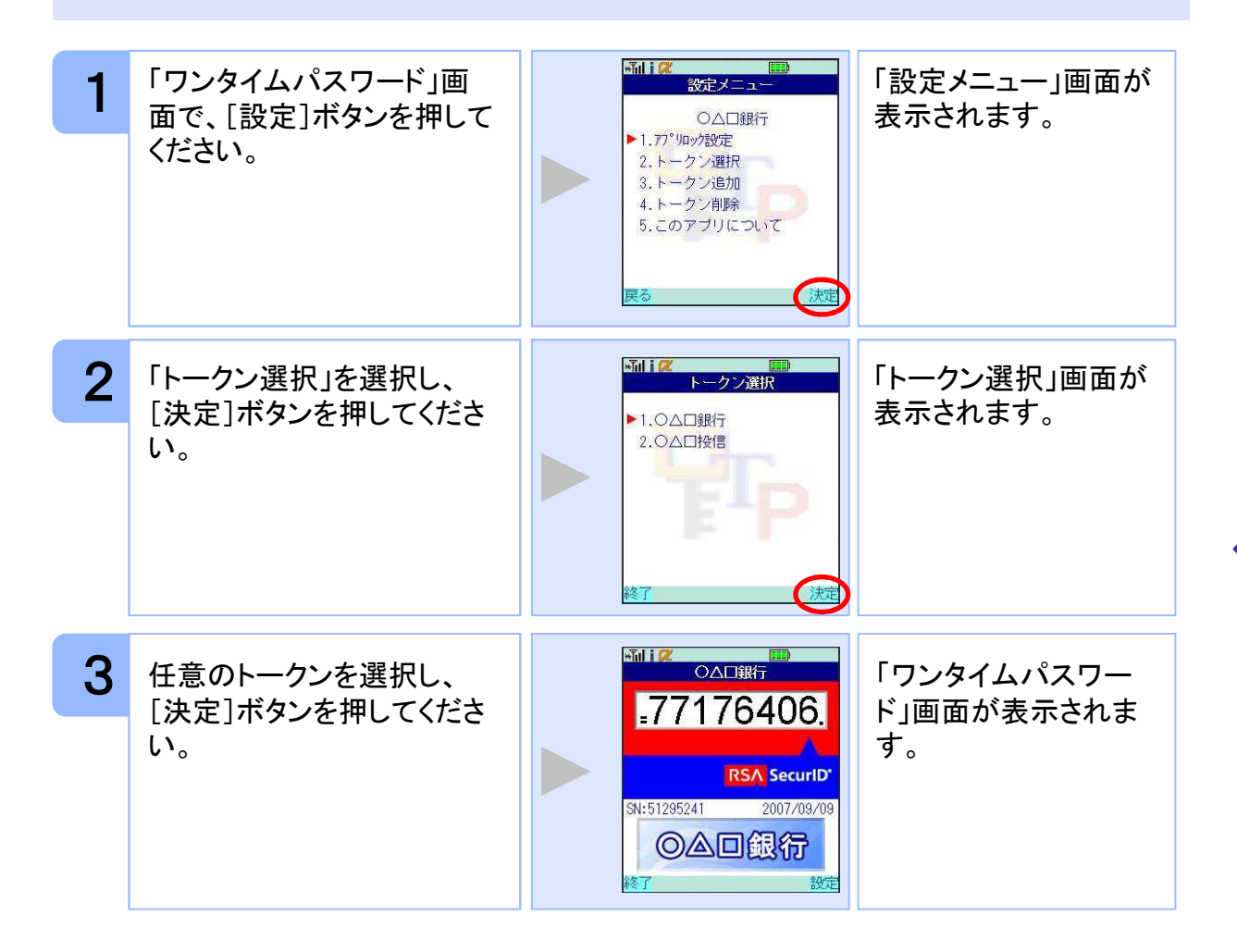

応 用 操 作

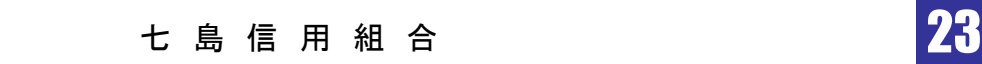

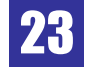

### **3.3** トークンを追加する

既にトークンが1つ以上存在する状態で、新たなトークンを発行する場合、トークンの 追加を行います。

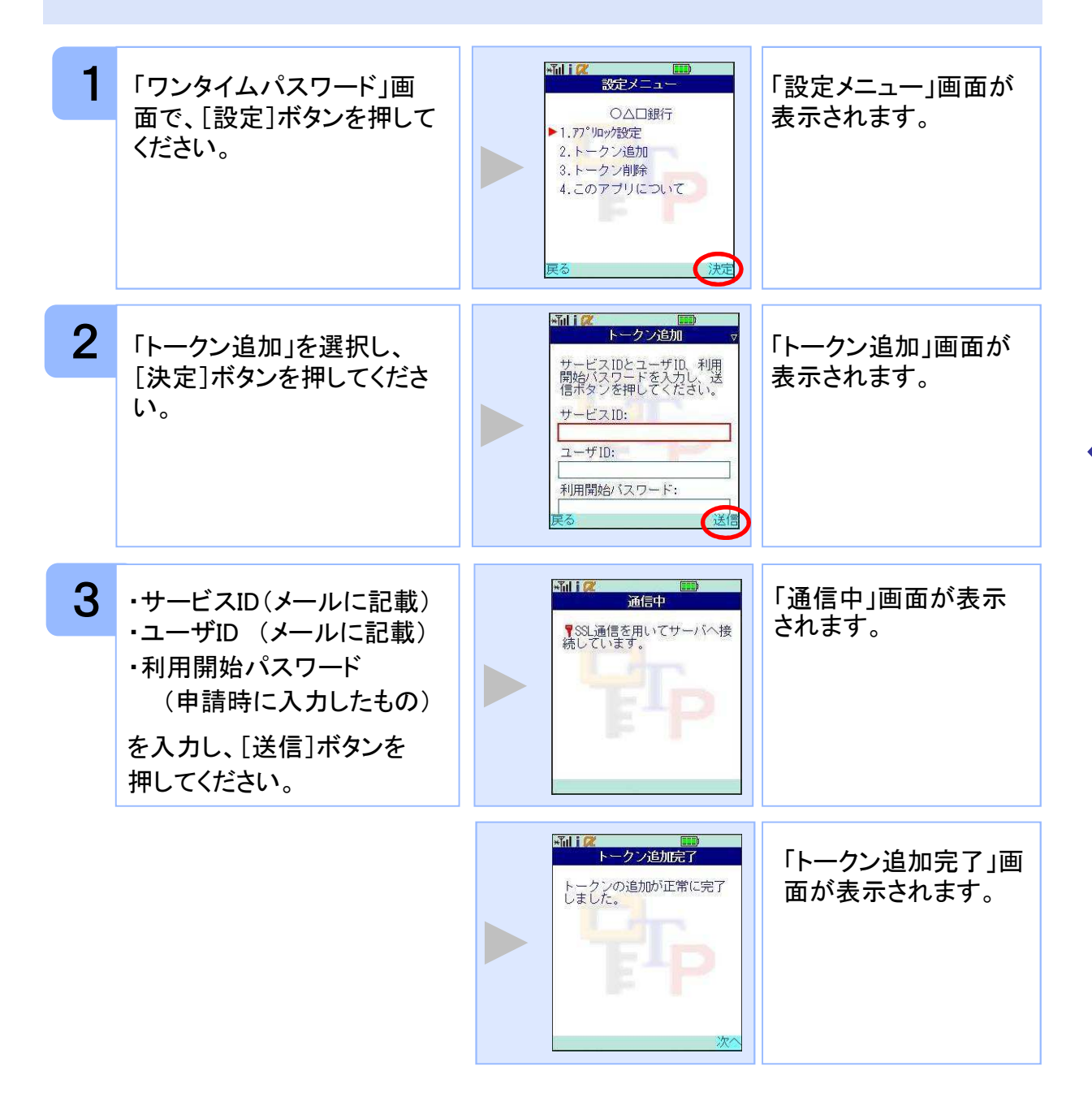

七 島 信 用 組 合

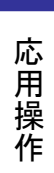

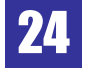

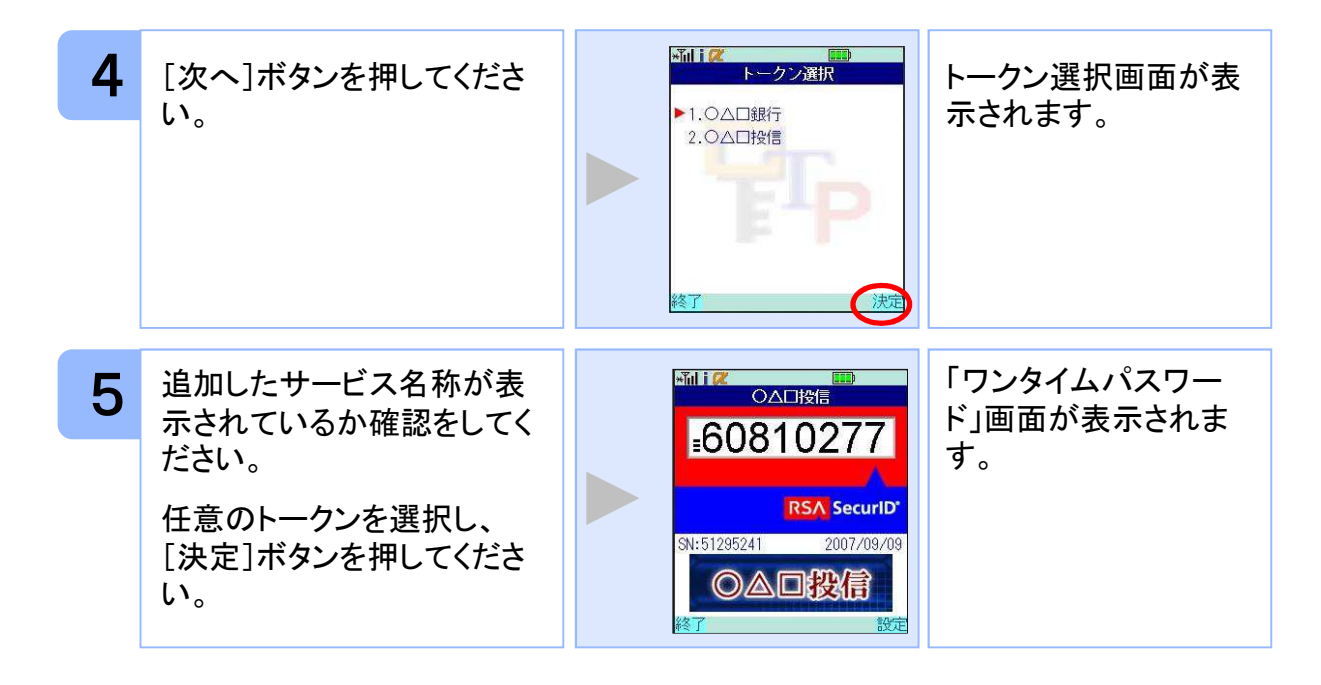

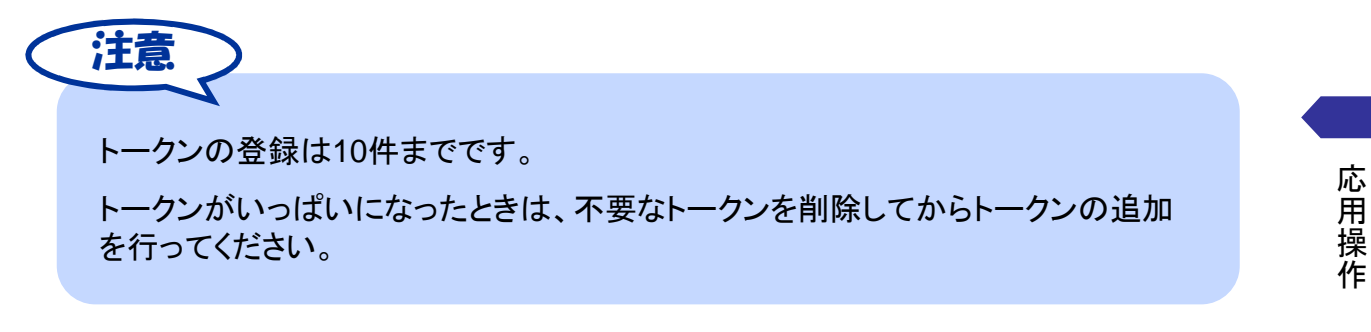

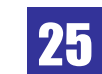

ー<br>七 島 信 用 組 合 プログラム 25<mark>25</mark>

#### **3.4** トークンを削除する

登録したトークンを削除できます。

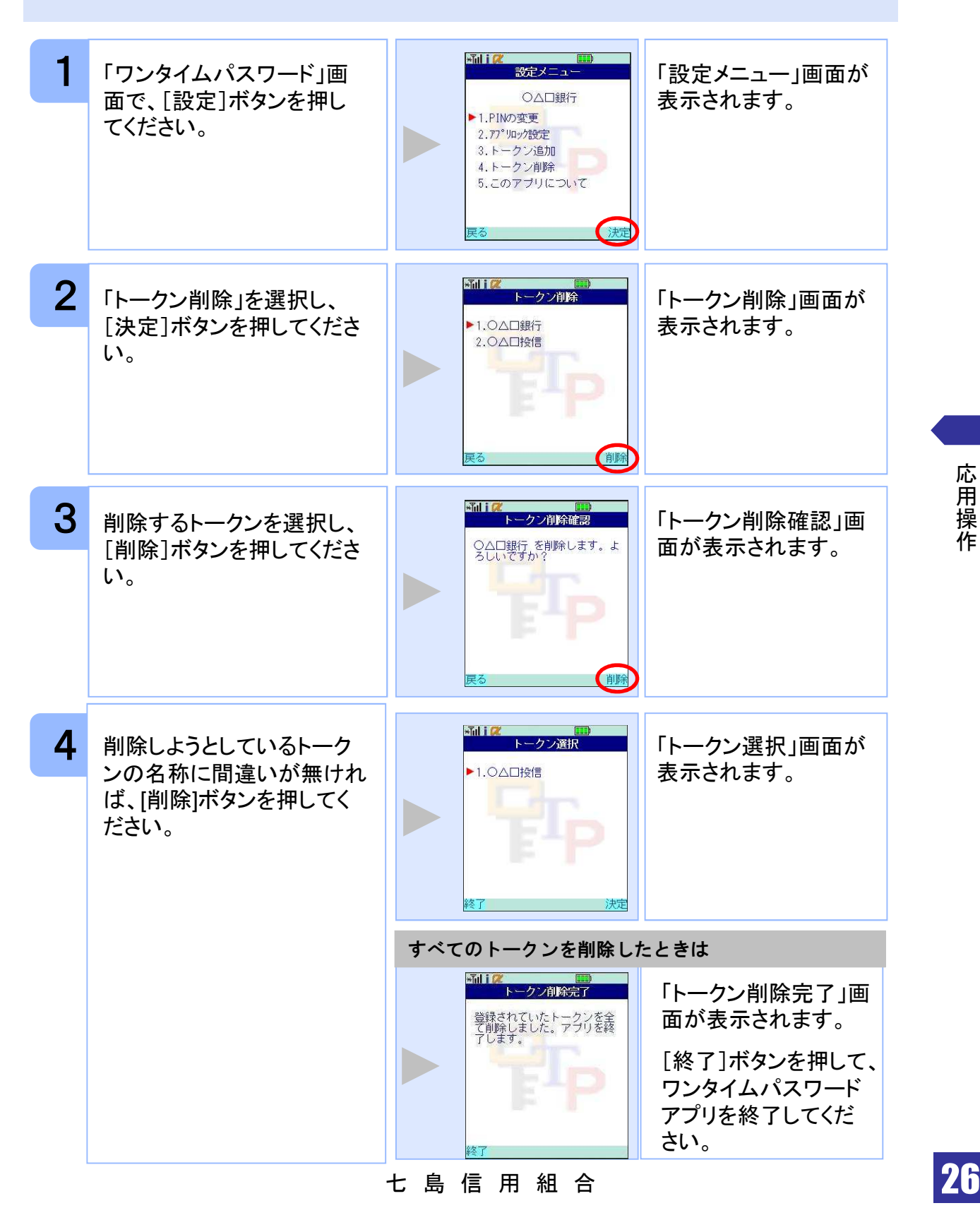

### **3.5** アプリロックを設定する

アプリロックは、ワンタイムパスワードアプリをロックするための機能です。 アプリロックコードを設定することによって、第三者による不正利用を防止します。 アプリロックは、設定後に無効にすることもできます。また、変更も可能です。

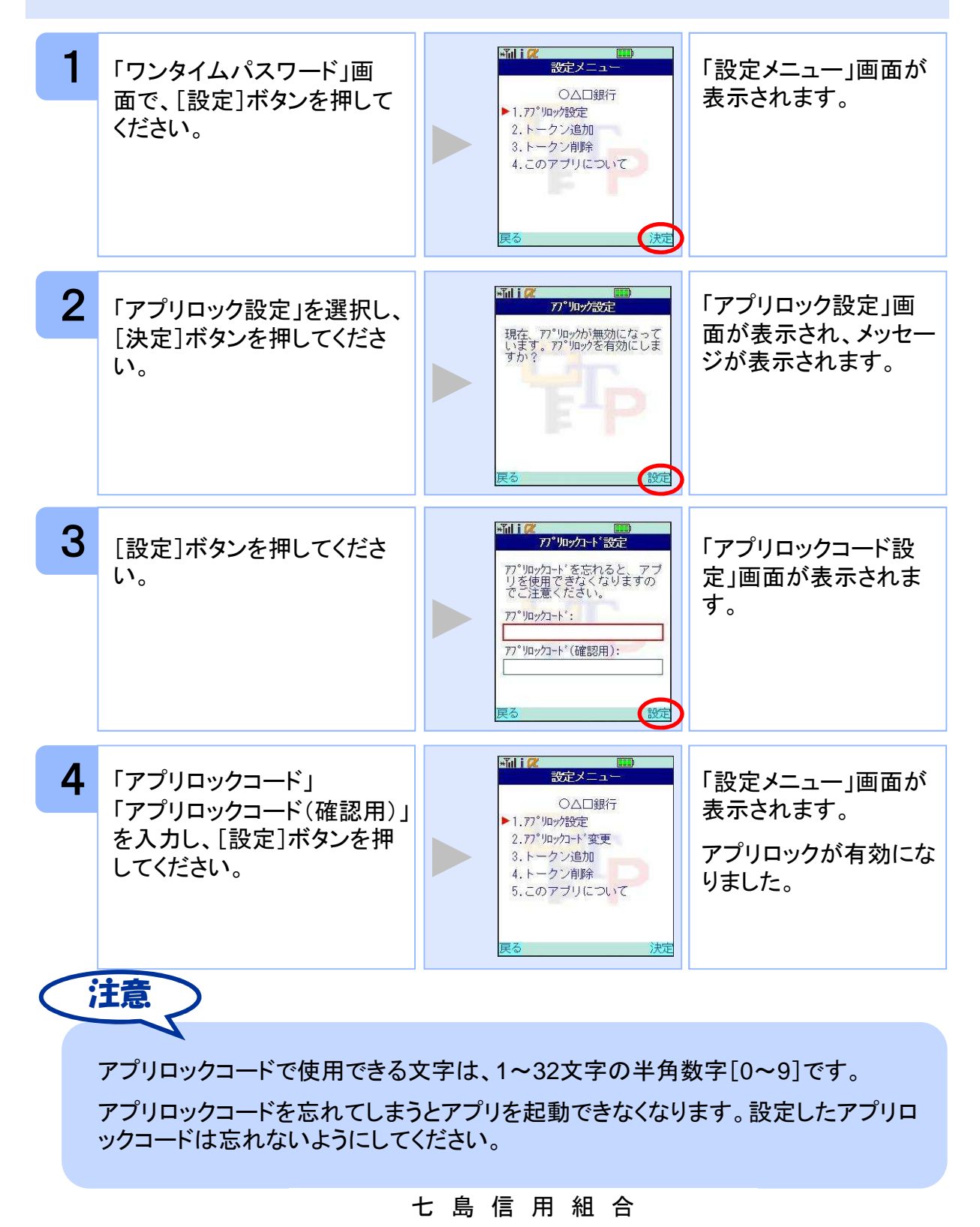

応 用 操 作

27

### **3.6** アプリロックコードを変更する

設定したアプリロックコードを変更します。

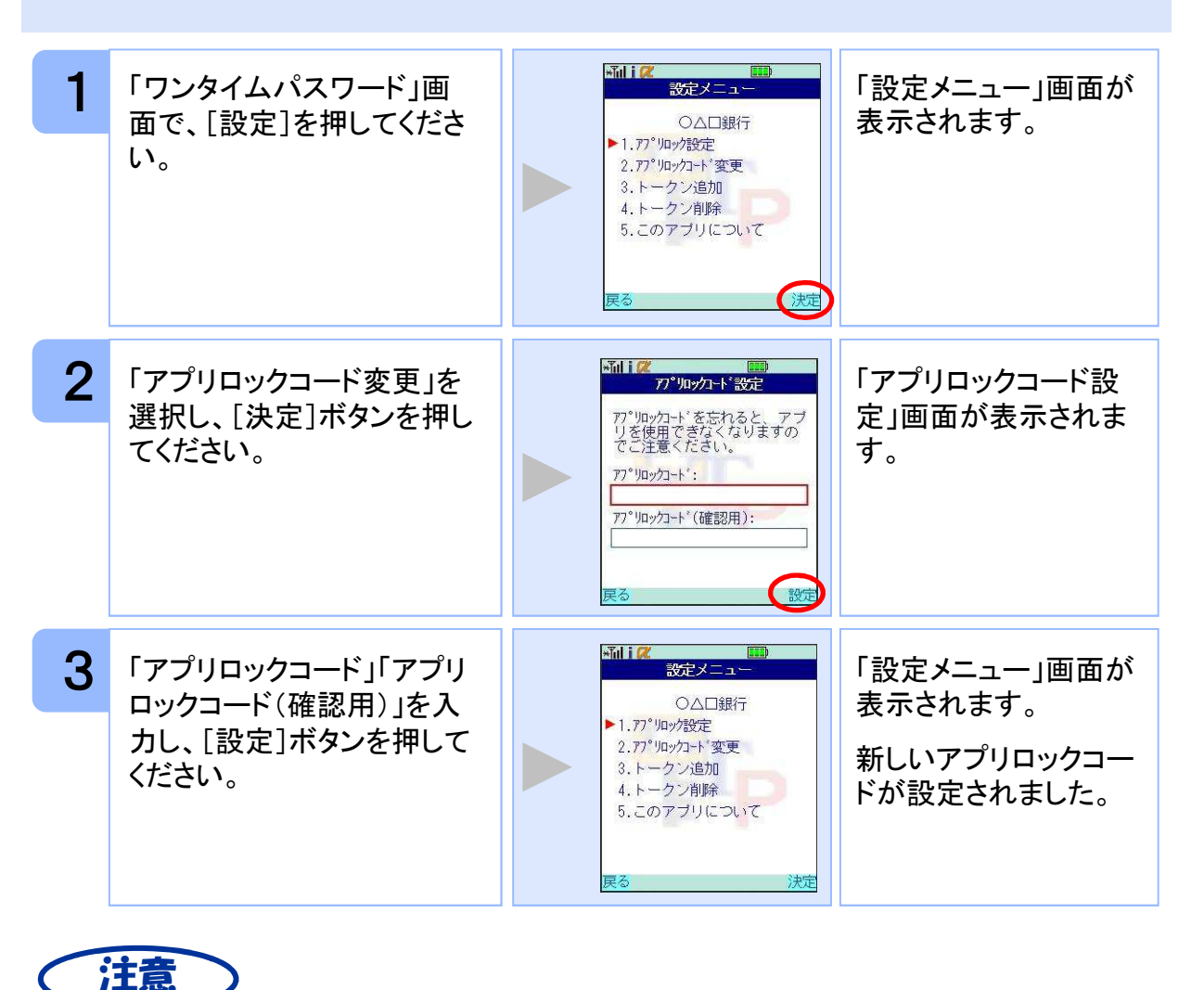

アプリロックコードで使用できる文字は、1~32文字の半角数字[0~9]です。 アプリロックコードを忘れてしまうとアプリを起動できなくなります。設定したアプリロ ックコードは忘れないようにしてください。

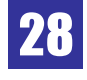

### **3.7** 設定したアプリロックを無効にする

設定したアプリロックを無効にします。

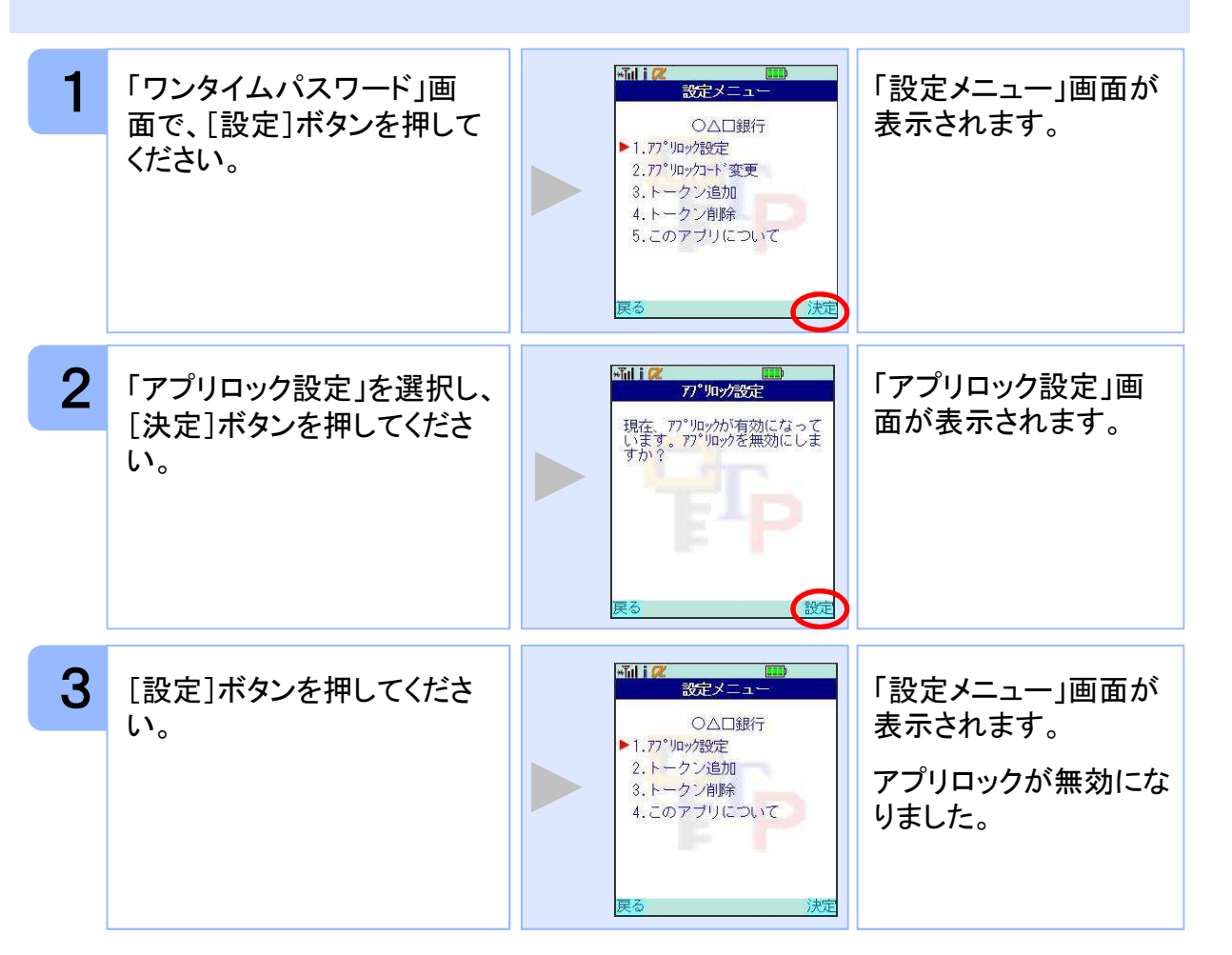

### **3.8** PINを変更する

設定したPINの変更ができます。

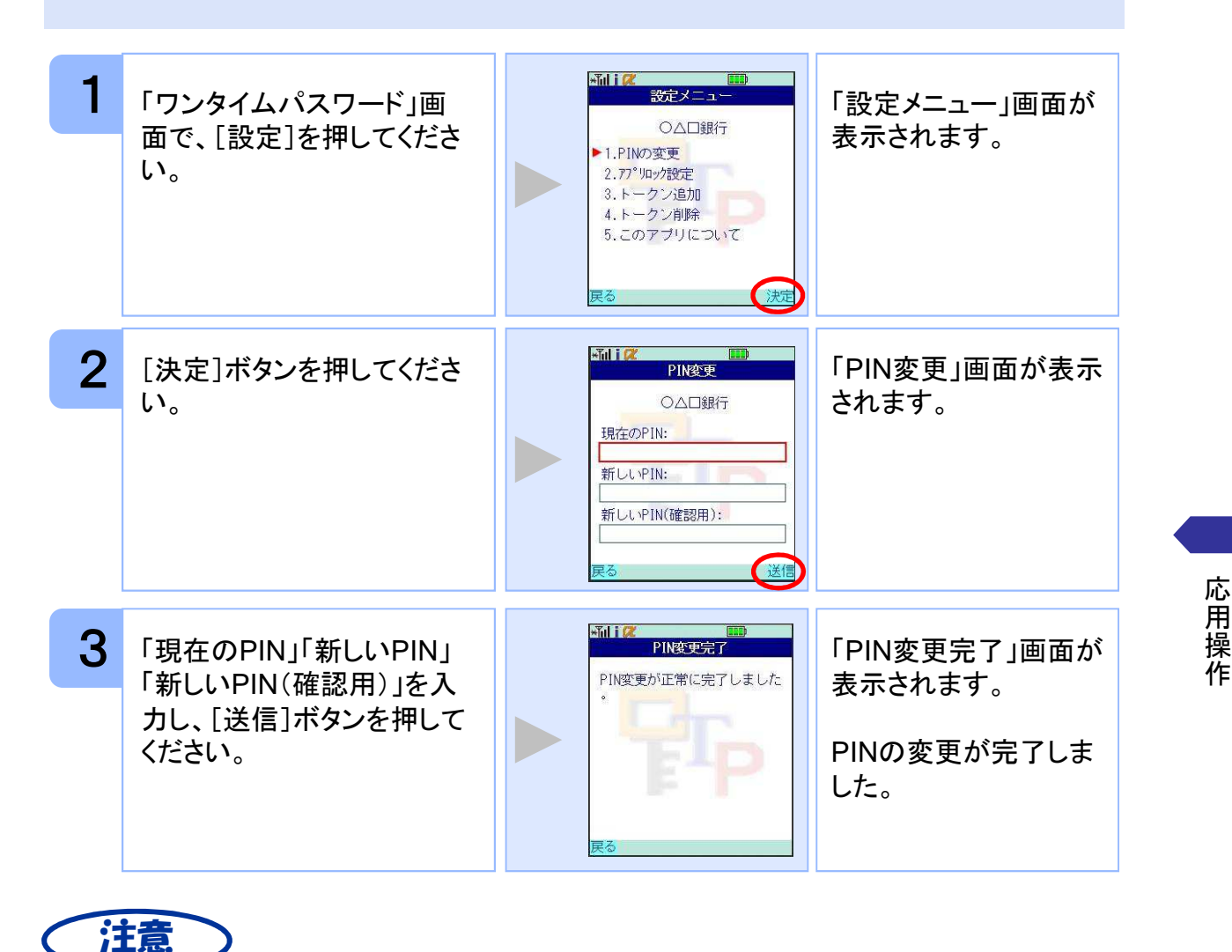

PINの入力、およびPINの変更はサービスにより対応していない場合があります。 PINの変更で使用できる文字は、 4~8桁の半角数字[0~9]です。 ご利用のサービスにより、PINが設定されているトークンと設定されていないトークン があります。詳細につきましては、サービス提供元にご確認下さい。

#### ■**PIN**とは

PINとは、Personal Identification Numberの略で 、ユーザIDやパスワードと同様 に、本人性を確認するための暗証番号です。

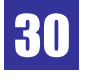

応 用 操

### **3.9** 有効期限を更新する

トークンには、有効期限が設定されています。

有効期限まで残り30日になると、「有効期限更新」画面が表示されます。 継続してご利用頂く場合は、有効期限の更新をしてください。

#### **3.9.1** 有効期限まで**30**日以内の場合

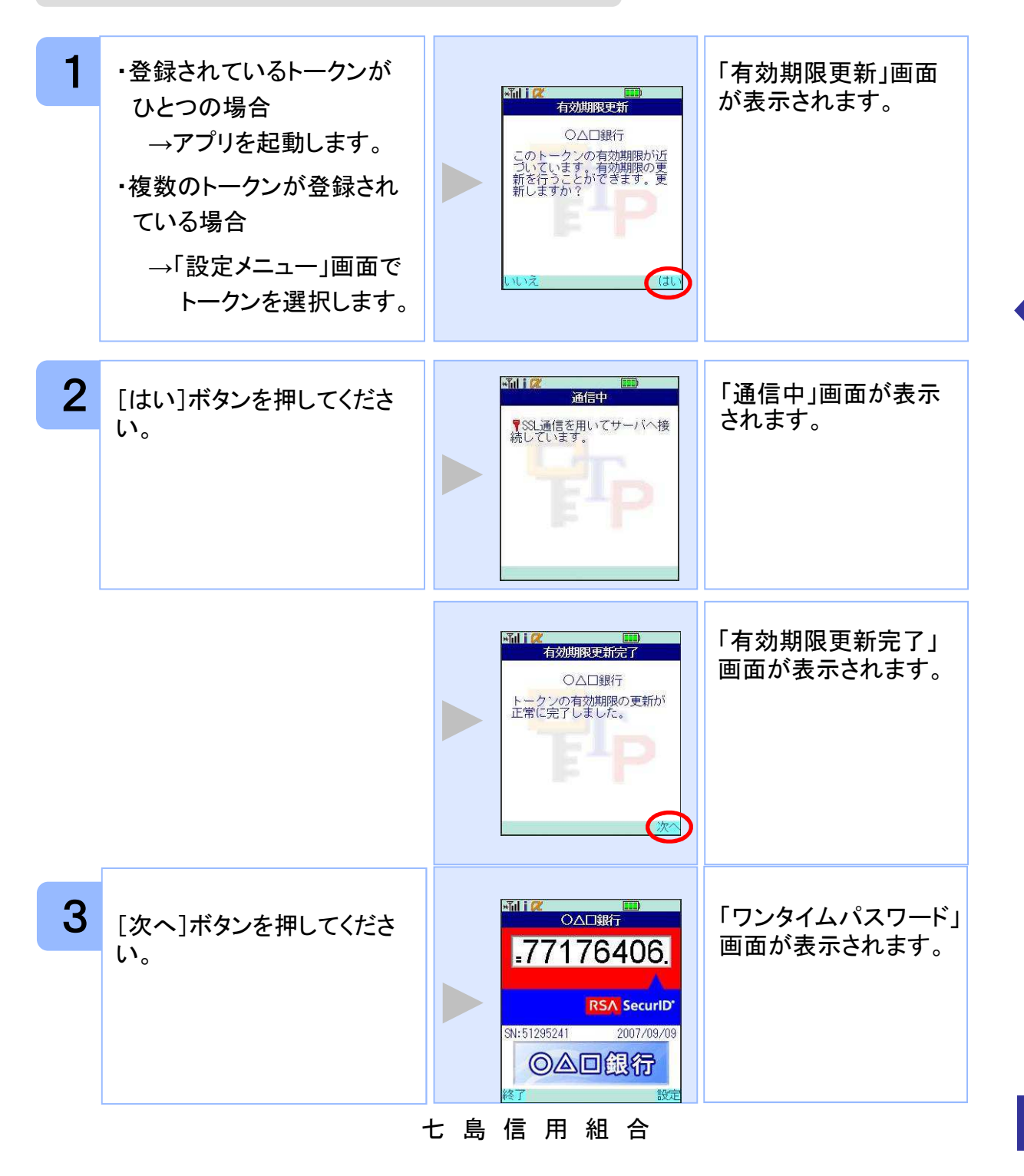

#### **3.9.2** 有効期限が切れている場合

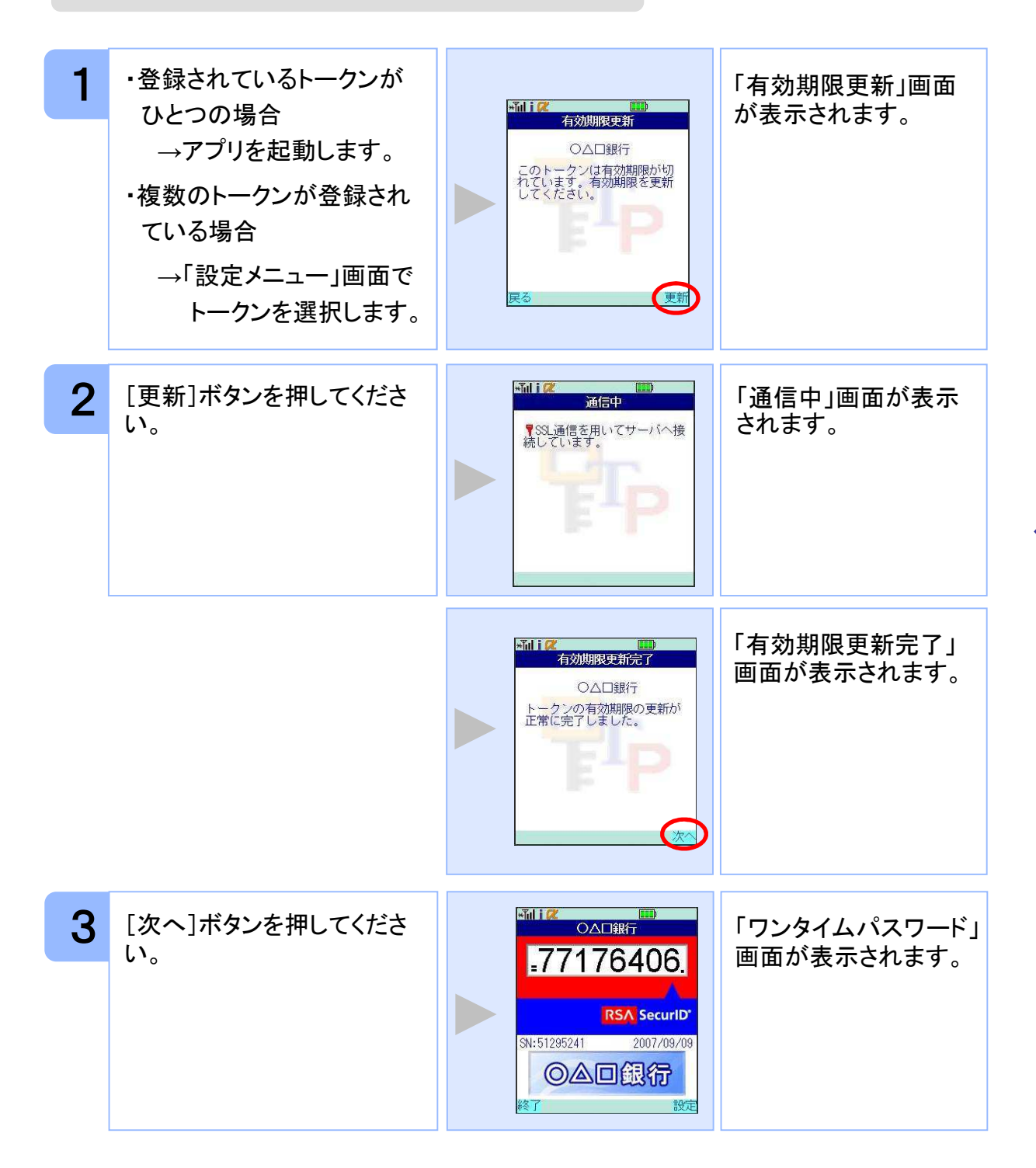

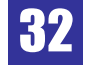

#### **3.10** パスワードを補正する

携帯電話の時計とサーバーの時計が大きくずれた場合に、正しく認証されない場合があ ります。

パスワード補正機能を使用することで、ワンタイムパスワードアプリとサーバーの時刻の ずれを補正し、正しく認証を行うことができます。

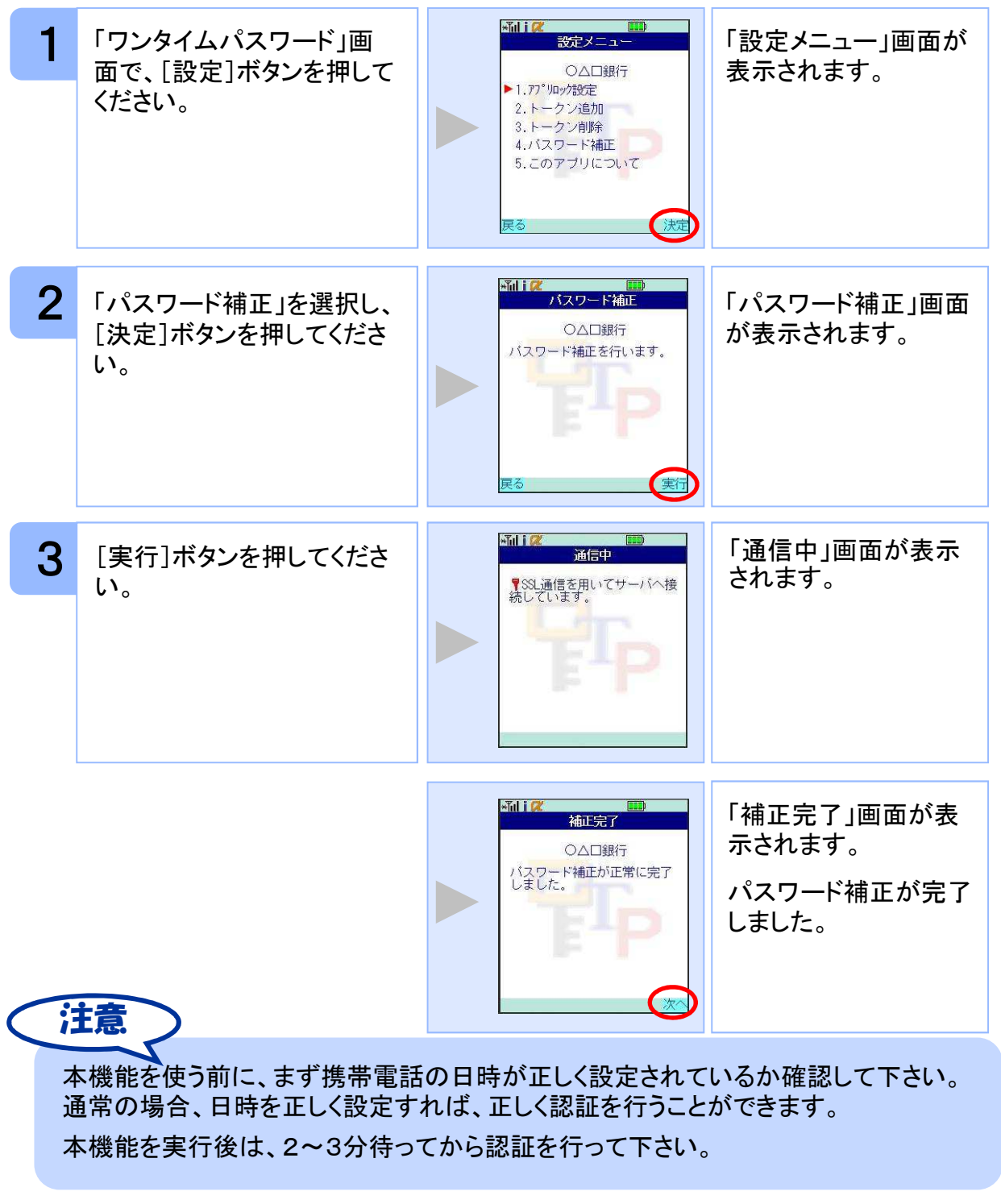

応 用 操 作

七 島 信 用 組 合

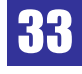

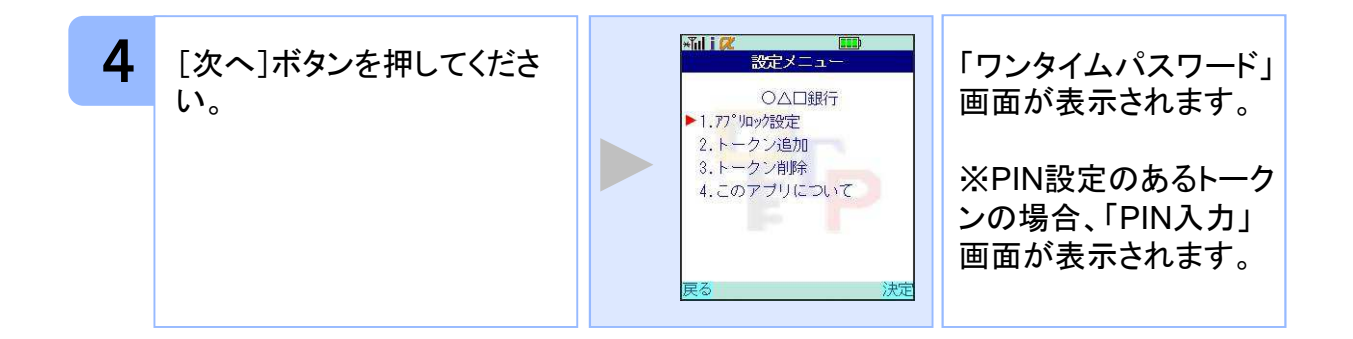

### **3.11** ワンタイムパスワードアプリのバージョンを確認する

本アプリのバージョン情報を確認できます。

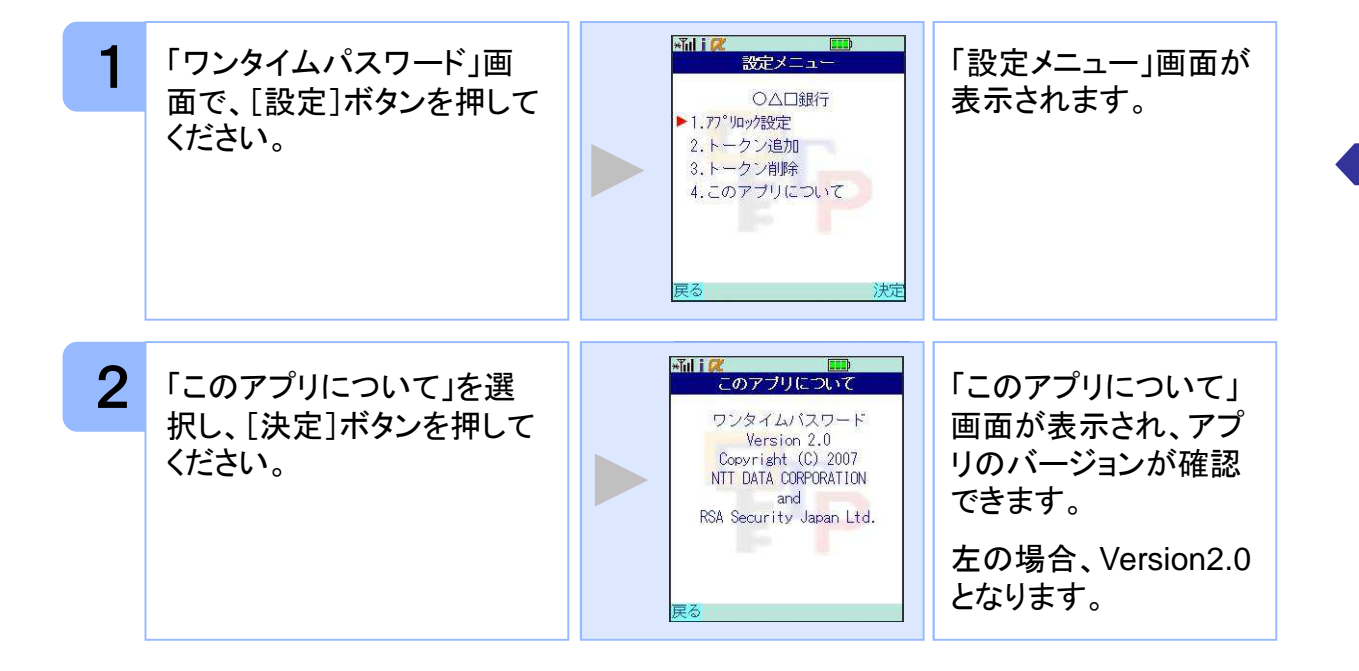

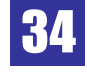

### **3.12** ワンタイムパスワードアプリをバージョンアップする

本アプリのバージョンアップを行います。

#### **3.12.1 DoCoMo** の場合

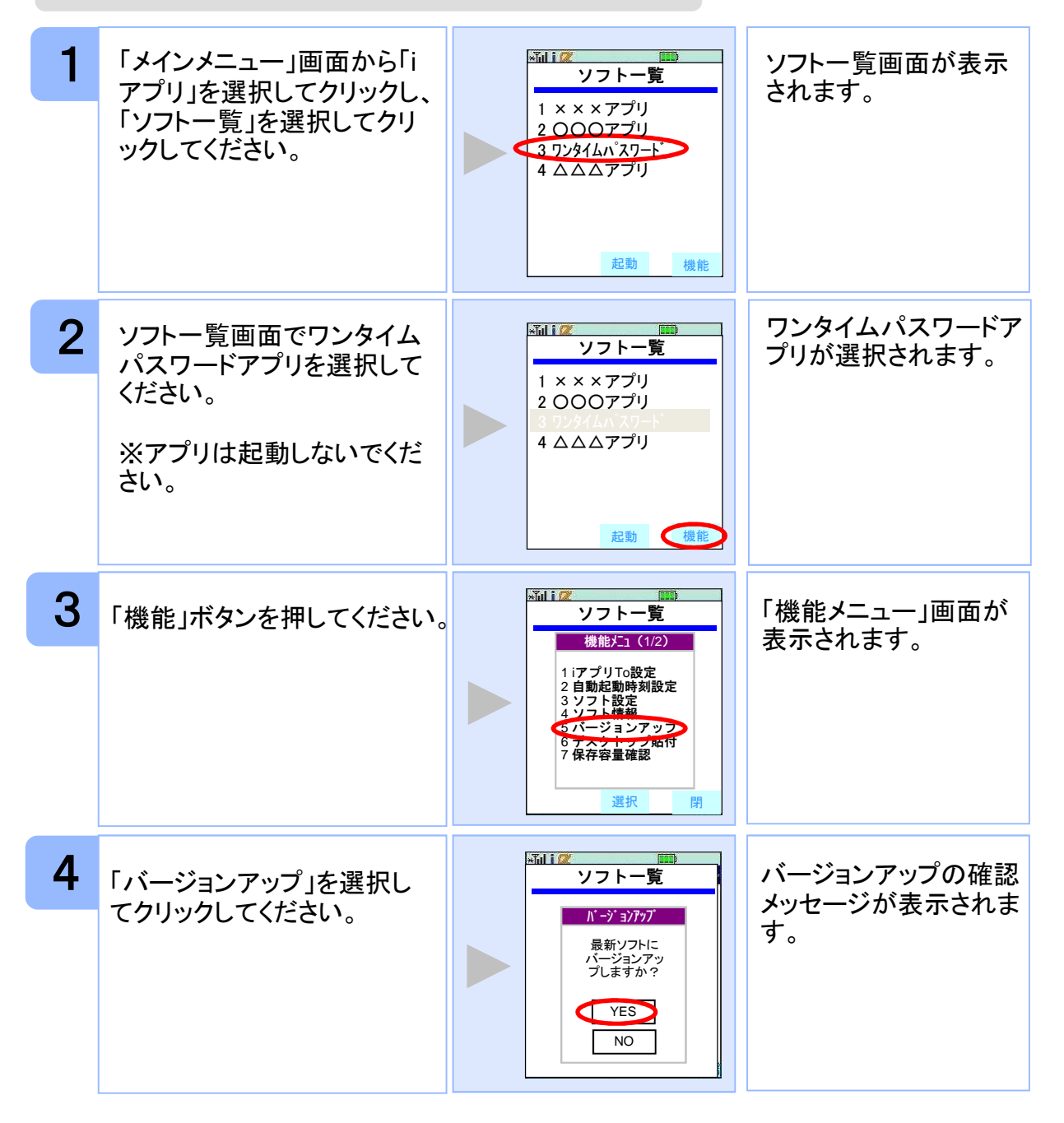

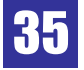

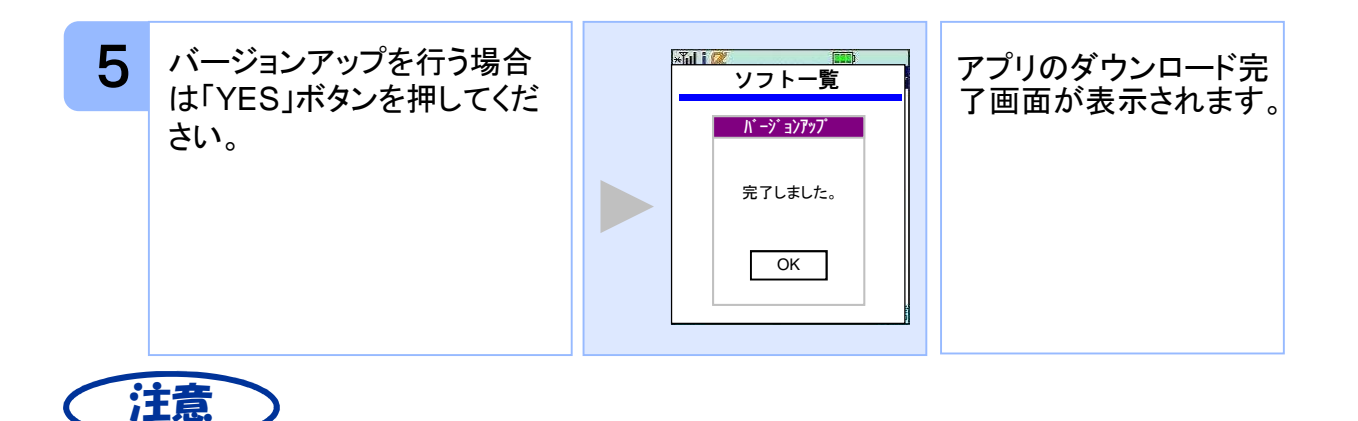

バージョンアップ前に、端末に十分なバッテリー残量があることを確認し、電波状態 が良好であることをご確認の上、アプリのバージョンアップを実施してください。また、 バージョンアップ実施中は、他の操作をしないでください。

「ダウンロード済みです。」や「そのソフトは最新です。」などのメッセージが表示され た場合は、すでに最新版のアプリがインストールされているので、バージョンアップ の必要はありません。

機種によって、ボタンの名前や画面のイメージ、文言、表現等が上記とは異なる場 合があります。ご不明な場合は、携帯端末の操作説明書のアプリのバージョンアッ プ方法に関する項目をご確認いただくか、DoCoMoの「DoCoMo インフォメーション センター」までお問い合わせください。

**3.12.2 au** の場合

#### 携帯の「アプリ」ボタンを押し 1 アンディングと Alla Alla ■ EZアプリの一覧画面が 表示されます。 ×××アプリ  $0007$ <u>ワンタイムパスワード</u> △△△アプリ 戻る 起動 メニュー 2 ソフト一覧画面でワンタイム ワンタイムパスワードア  $x_1$  :  $x_2$ EZァプリを探そう! | プリが選択されます。 パスワードアプリを選択して ×××アプリ ください。 ○○○アプリ △△△アプリ ※アプリは起動しないでくだ さい。 戻る 起動 メニ

七 島 信 用 組 合

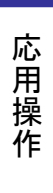

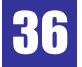

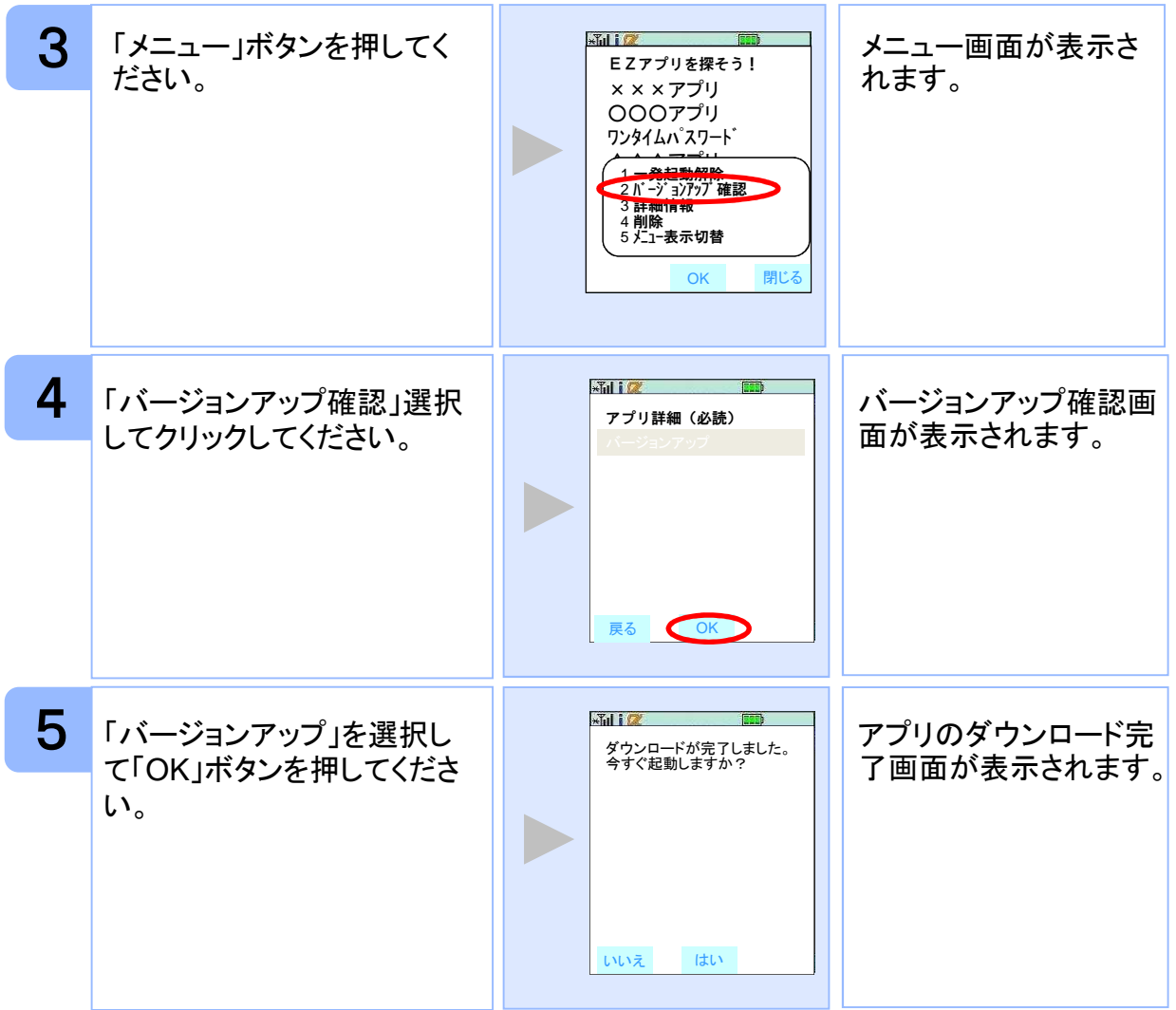

注意

バージョンアップ前に、端末に十分なバッテリー残量があることを確認し、電波状態 が良好であることをご確認の上、アプリのバージョンアップを実施してください。また、 バージョンアップ実施中は、他の操作をしないでください。

「最新のアプリはありません。」と表示された場合は、すでに最新版がインストールさ れているので、バージョンアップの必要はありません。また、すでに最新版がインス トールされている場合にバージョンアップしようとすると、インストール済みのワンタ イムアプリが起動する機種もあります。

機種によって、ボタンの名前や画面のイメージ、文言、表現等が上記とは異なる場 合があります。ご不明な場合は、携帯端末の操作説明書のアプリのバージョンアッ プ方法に関する項目をご確認いただくか、auの「総合案内」までお問い合わせくださ い。

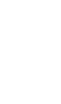

#### **3.12.3 SoftBank** の場合

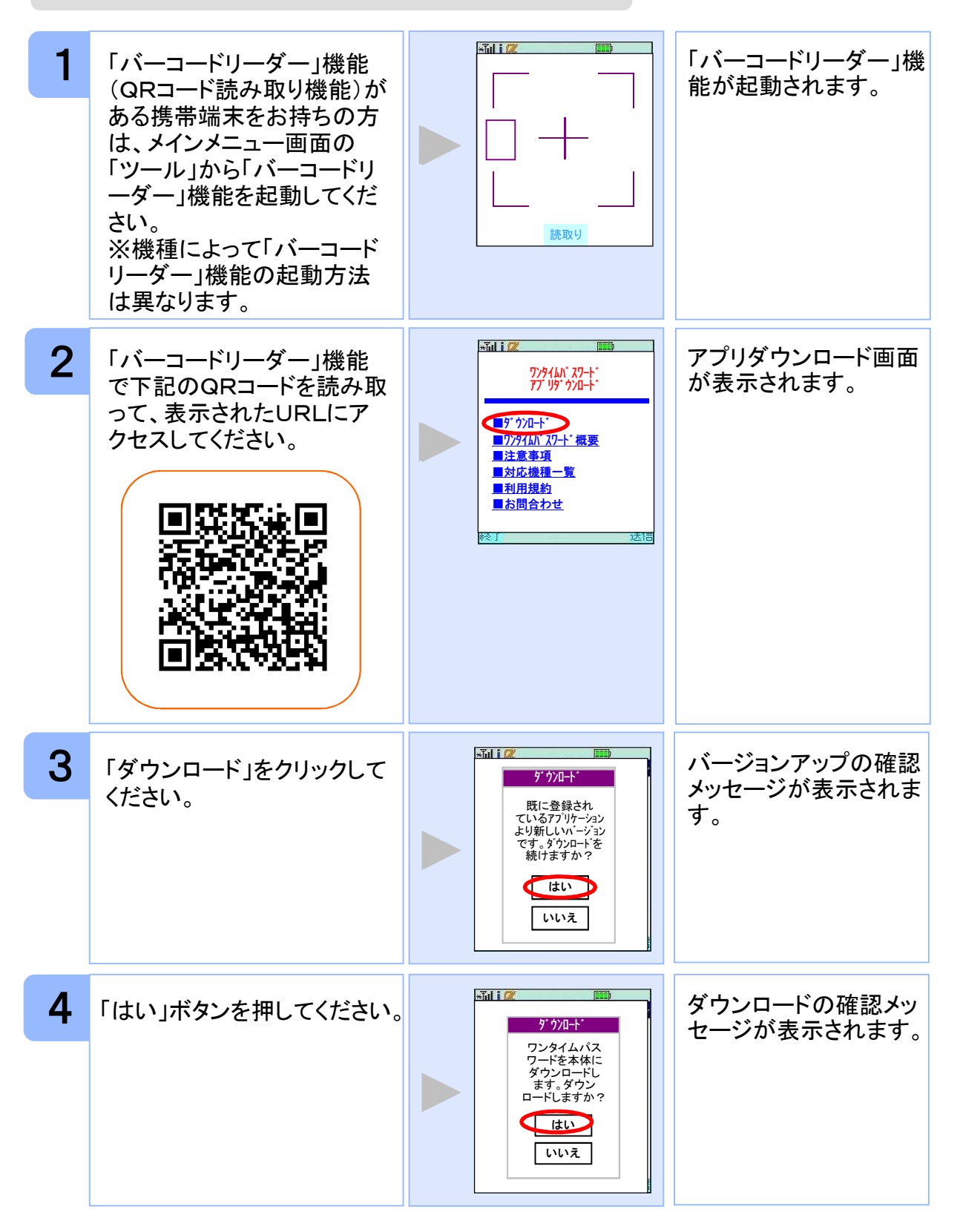

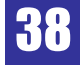

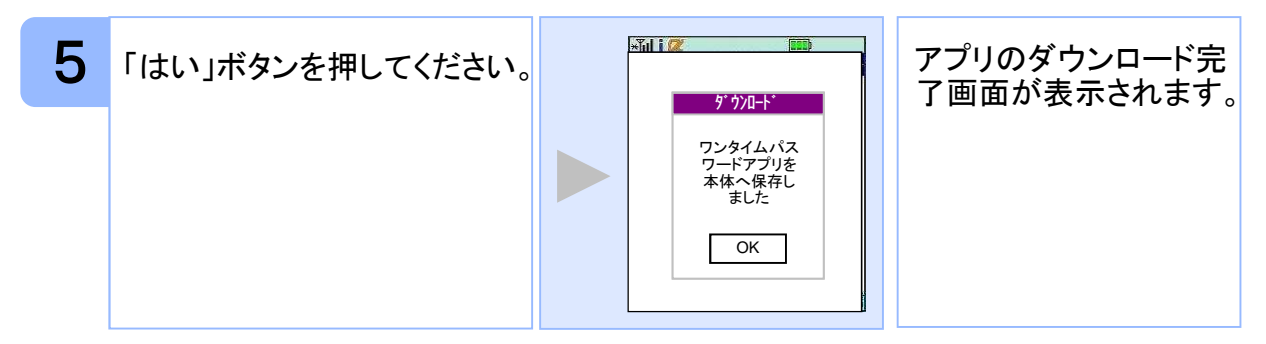

※ QRコード読み取り機能が搭載されていない端末をお持ちの方は、次ページを 参照してください。

※ 上のQRコードはSoftBankが配布している「QRコードエディター for Mobile」で作 成しています。

QRコード読み取り機能が搭載されていない端末をお持ちの方は、下記の方法でバージ ョンアップすることが出来ます。

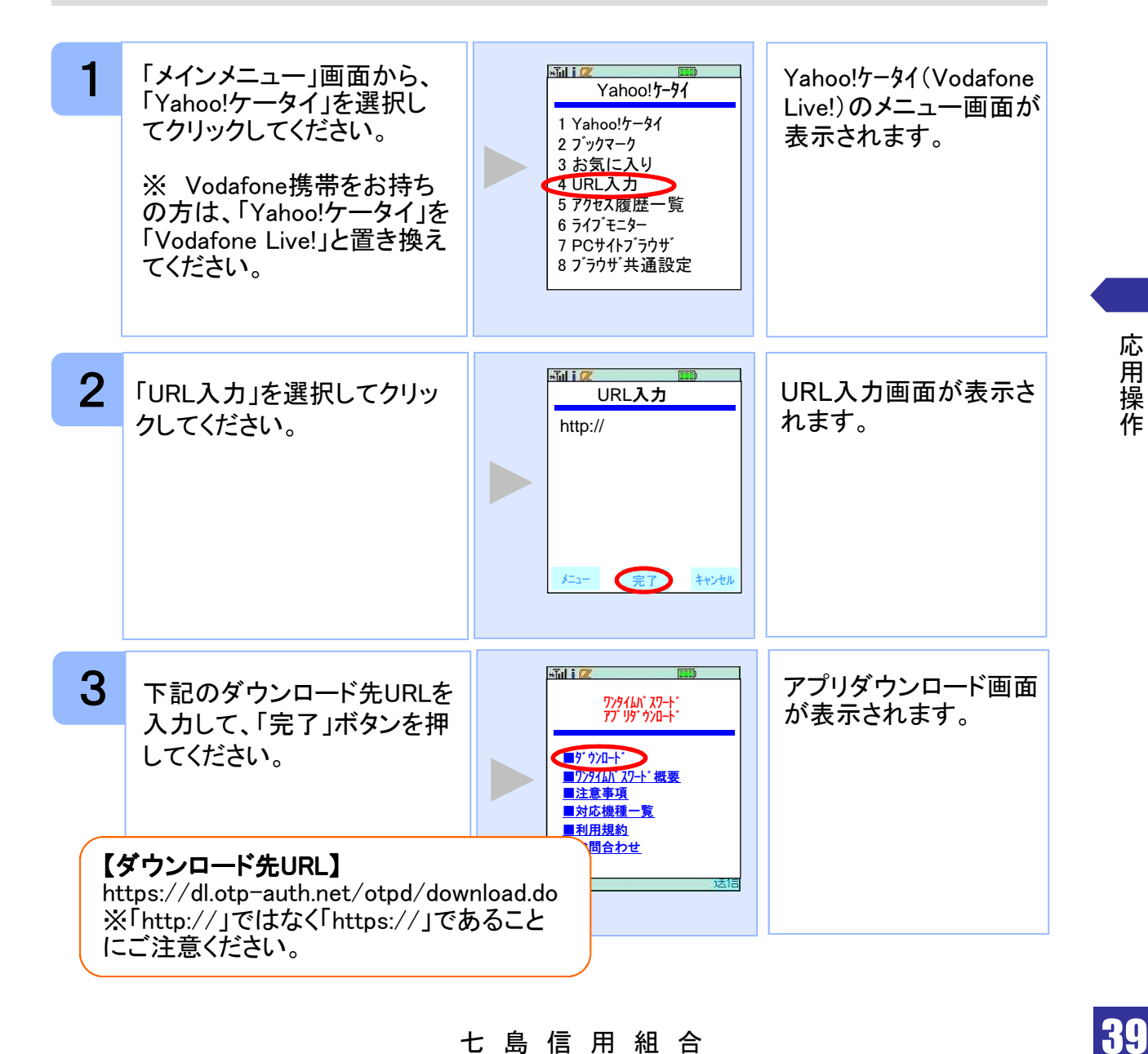

応用操作

七 島 信 用 組 合

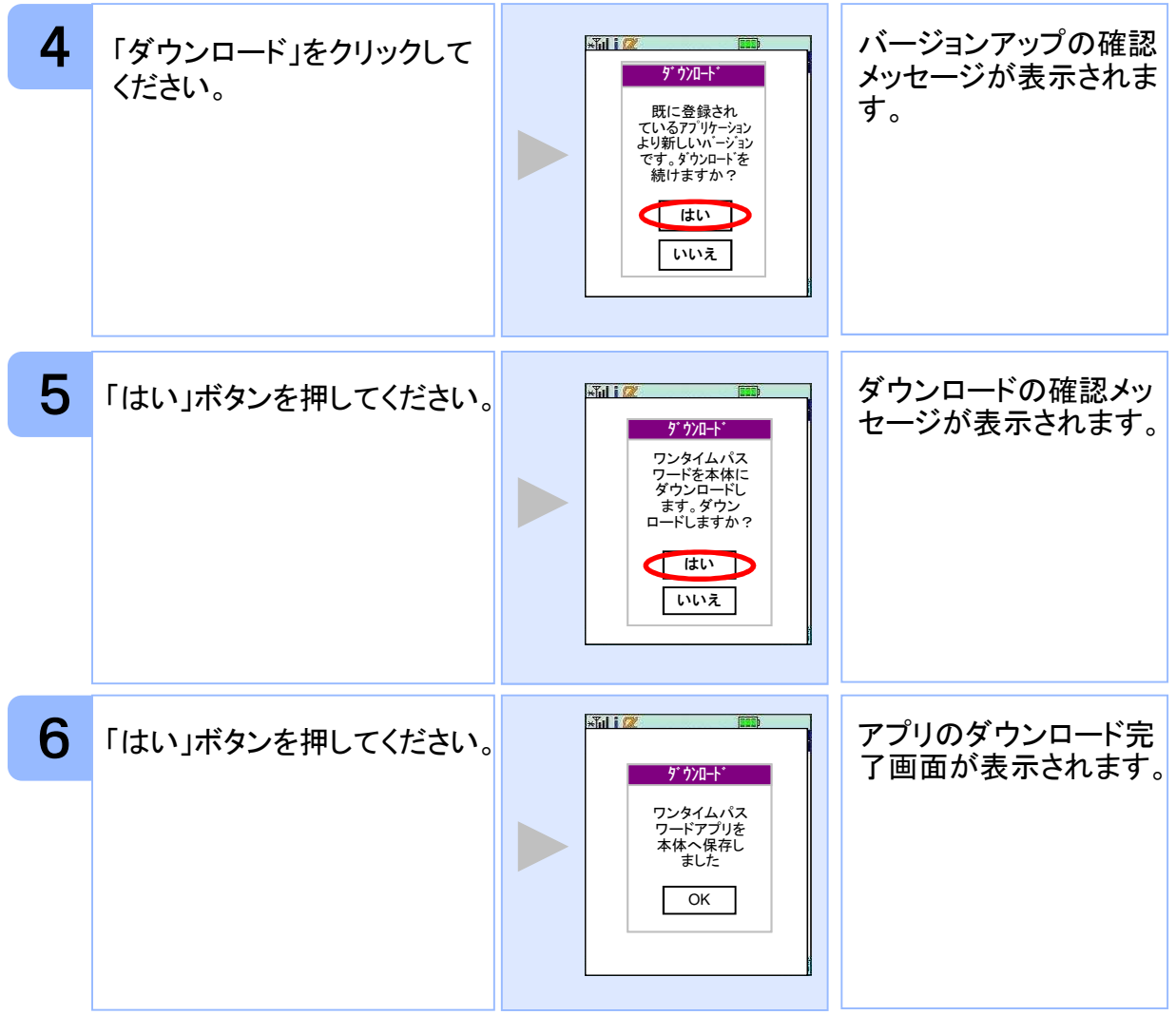

応 用 操 作

七 島 信 用 組 合

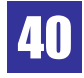

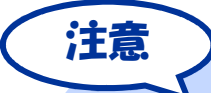

バージョンアップ前に、端末に十分なバッテリー残量があることを確認し、電波 状態が良好であることをご確認の上、アプリのバージョンアップを実施してくださ い。また、バージョンアップ実施中は、他の操作をしないでください。

「バージョンが同じです。ダウンロードし上書きしますか?」や、「すでに登録され ているアプリケーションと同じバージョンです。ダウンロードを続けますか?」な どのメッセージが表示された場合は、すでに最新版がインストールされているの で、バージョンアップの必要はありません。

バージョンアップの際、「データを新しいS!アプリに引き継ぎますか?」や「元の アプリのユーザデータを残して上書きしますか?」などのメッセージが表示され た場合は「YES」を選択してバージョンアップを実施してください。

SoftBankの一部のメーカの端末で、端末の仕様上、アプリをダウンロードした直 後、そのままアプリを起動するとエラーが表示されアプリが終了する場合があり ます。この場合は、アプリを再度起動すれば、正常に使用できるようになります。

バーコードリーダー機能(QRコード読み取り機能)の操作方法については、携帯 端末の操作説明書をご確認いただくか、 SoftBankの「総合案内」までお問い合 わせください。

機種によって、ボタンの名前や画面のイメージ、文言、表現等が上記とは異な る場合があります。ご不明な場合は、携帯端末の操作説明書をご確認いただく か、 SoftBankの「総合案内」までお問い合わせください。

#### **3.13** ワンタイムパスワードアプリを削除する

ワンタイムパスワードアプリが不要になった場合、アプリを削除してください。

ワンタイムパスワード認証サービスから退会した場合、本アプリを削除してください。 削除方法につきましては、携帯電話に付属の取扱説明書をご確認ください。

ワンタイムパスワード認証サービスの退会方法については、サービス提供元のマニュア ル、FAQをご参照いただくか、サービス提供元へお問い合わせください。

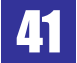

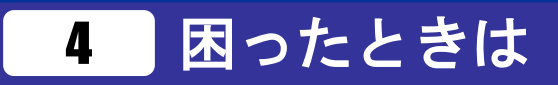

### **4.1** au メモリ不足について

本アプリには、auの携帯をお使いの方にのみ現れるエラー画面があります。

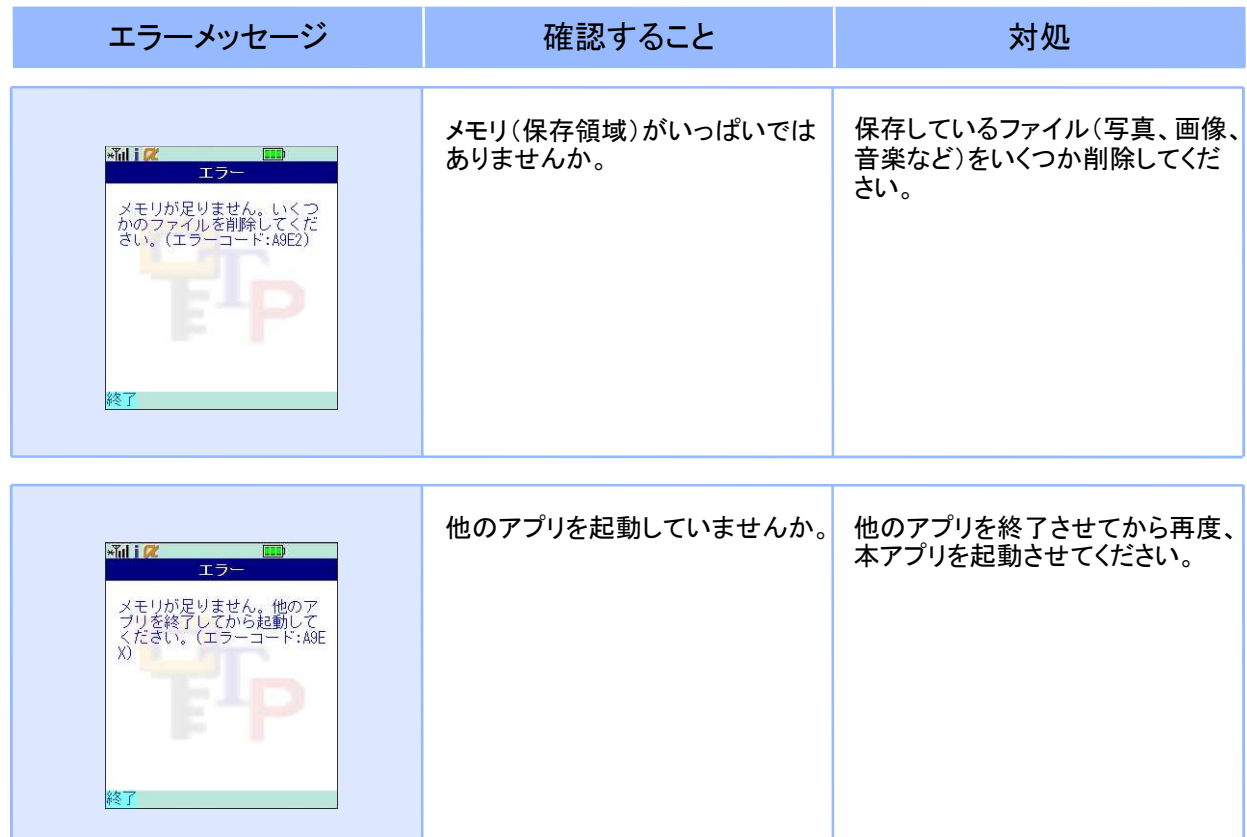

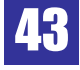

### **4.2** よくある質問

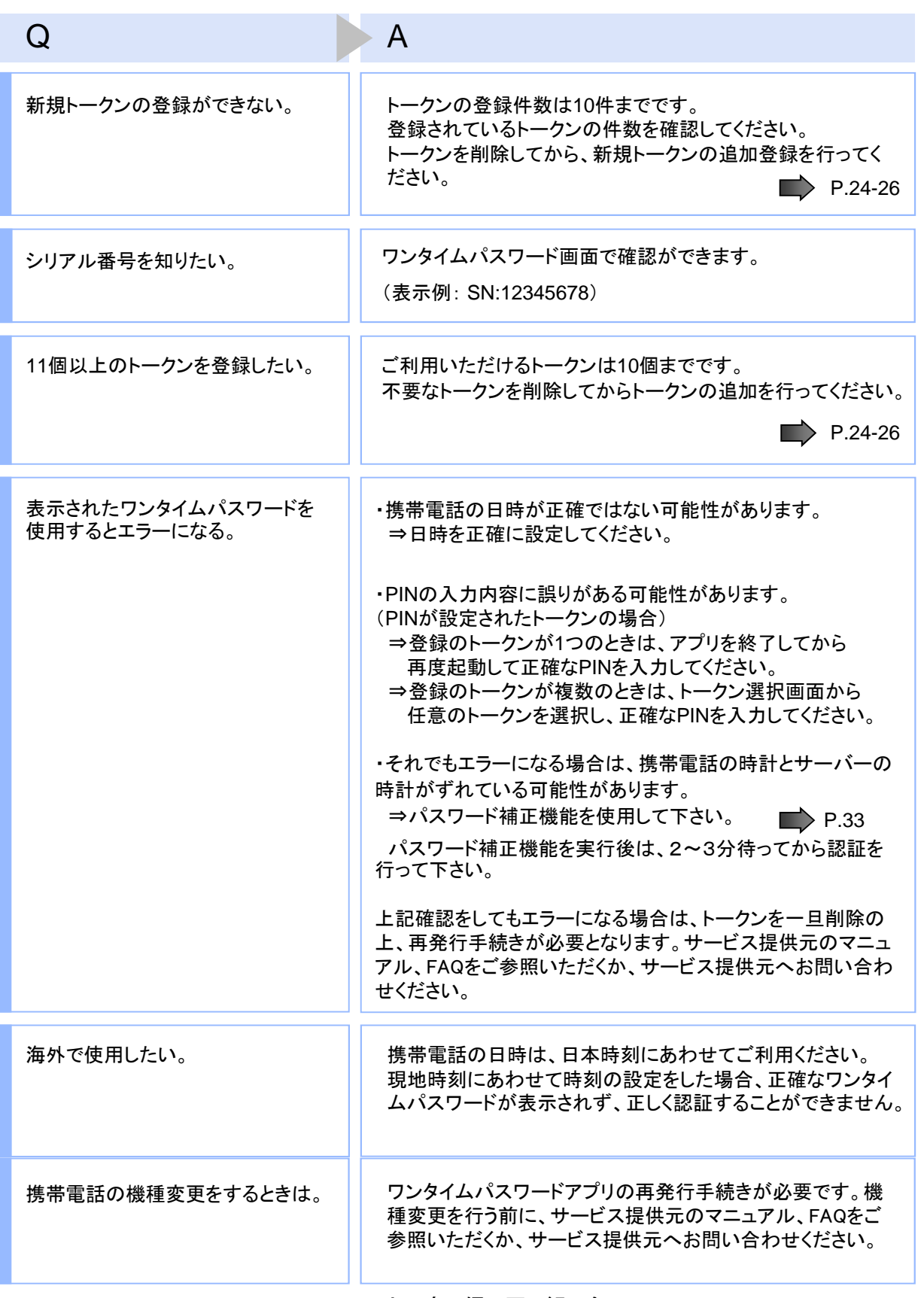

七 島 信 用 組 合

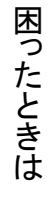

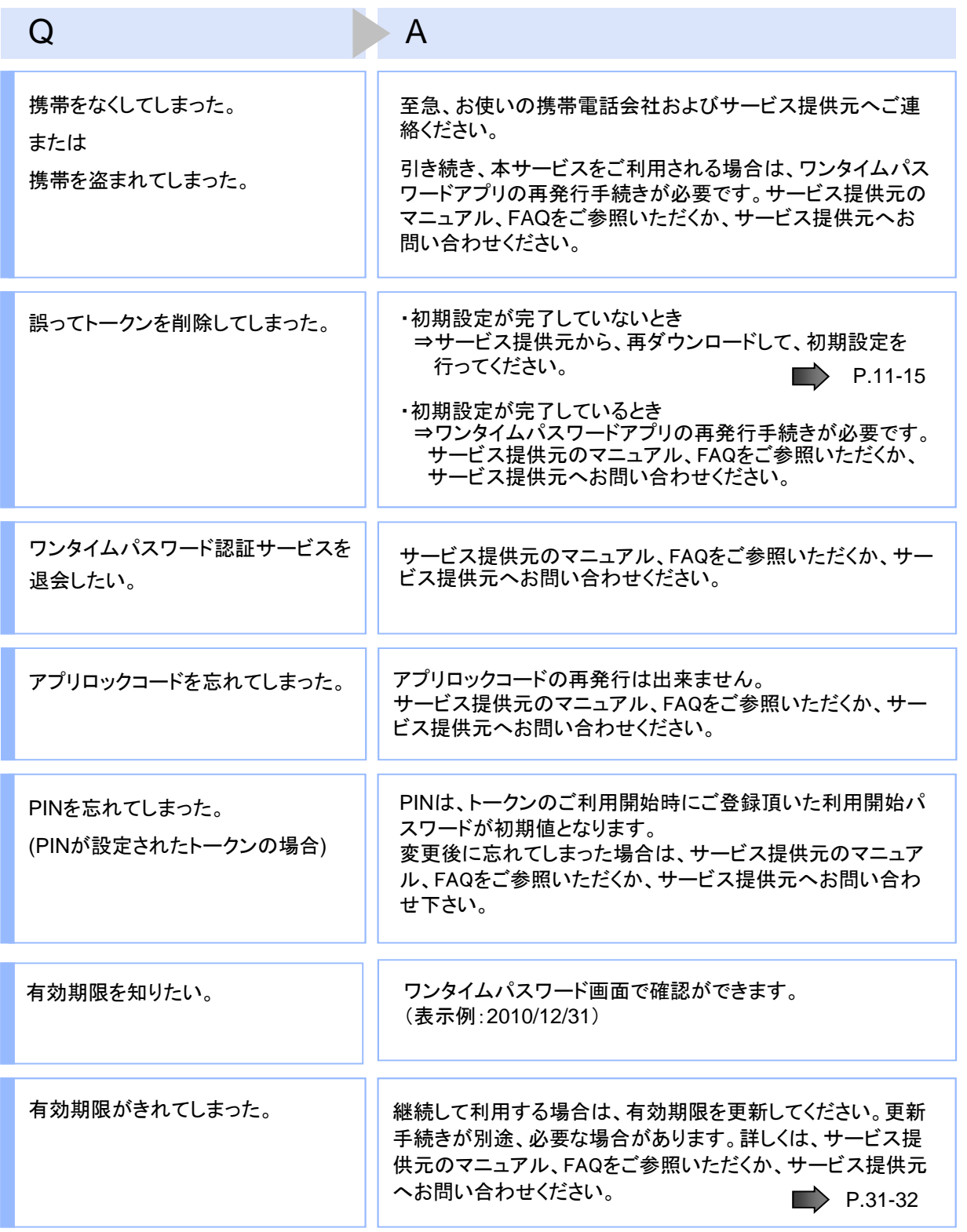

### 七 島 信 用 組 合 <mark>45</mark>

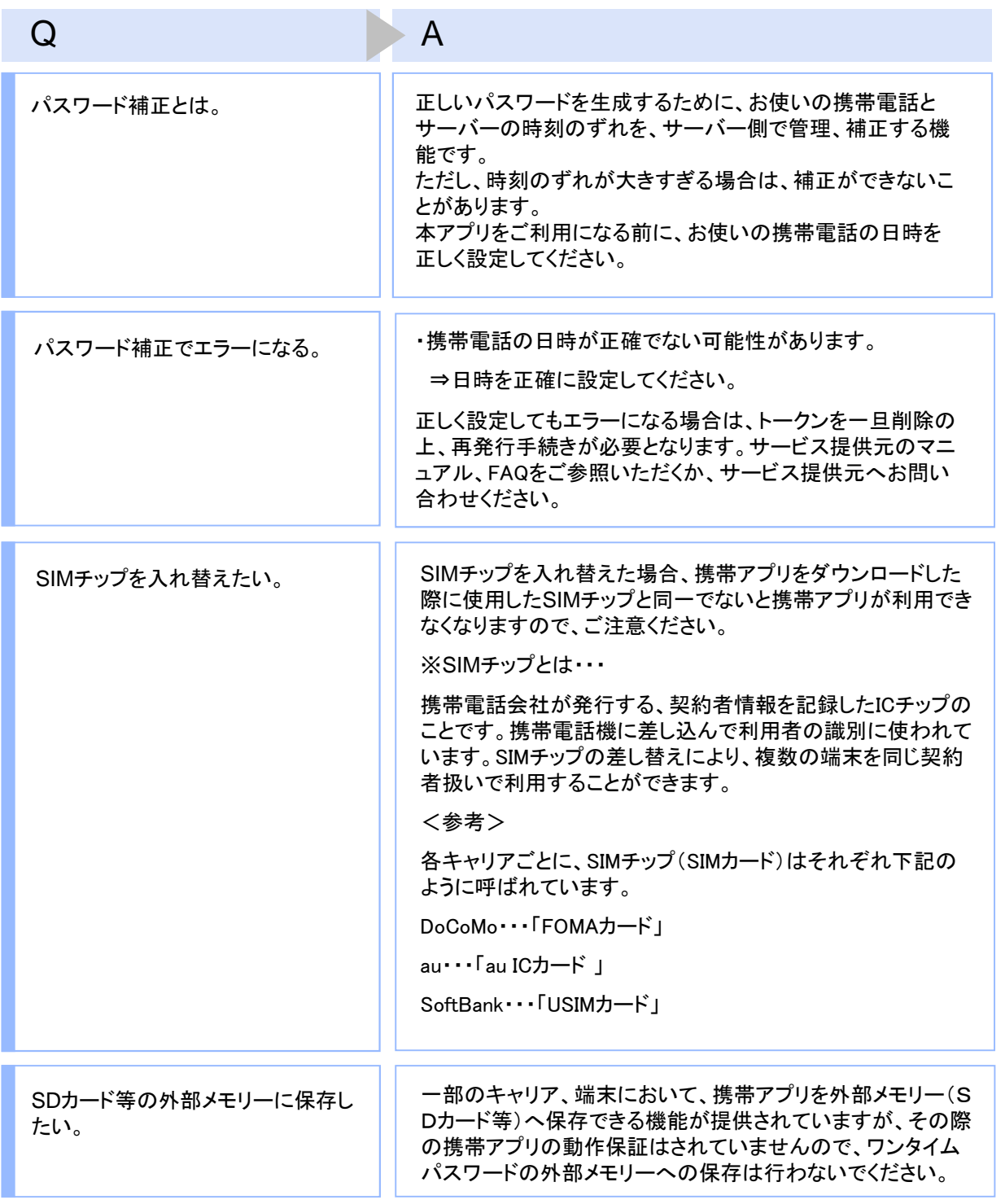

### 七 島 信 用 組 合 <mark>46</mark>

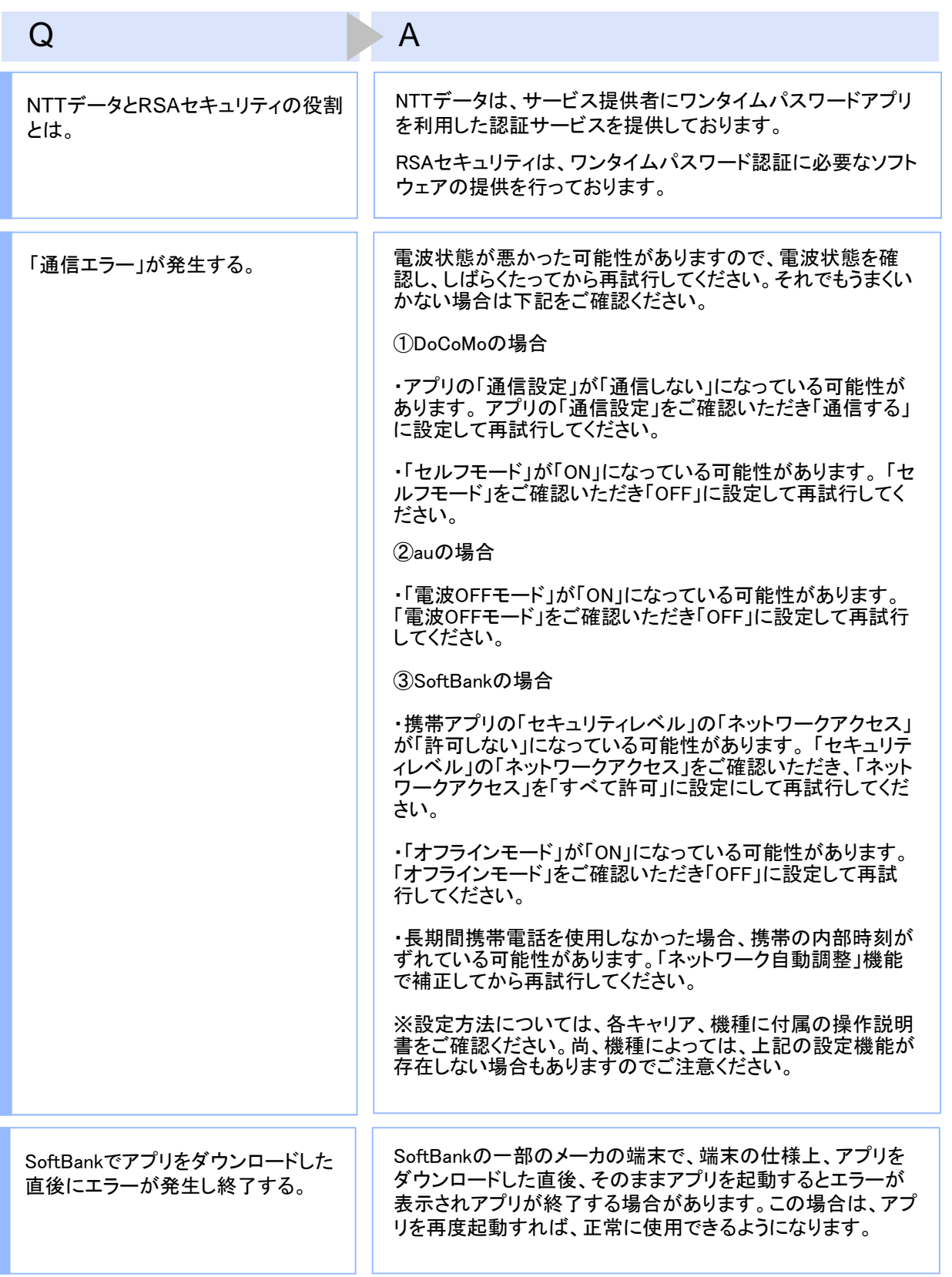

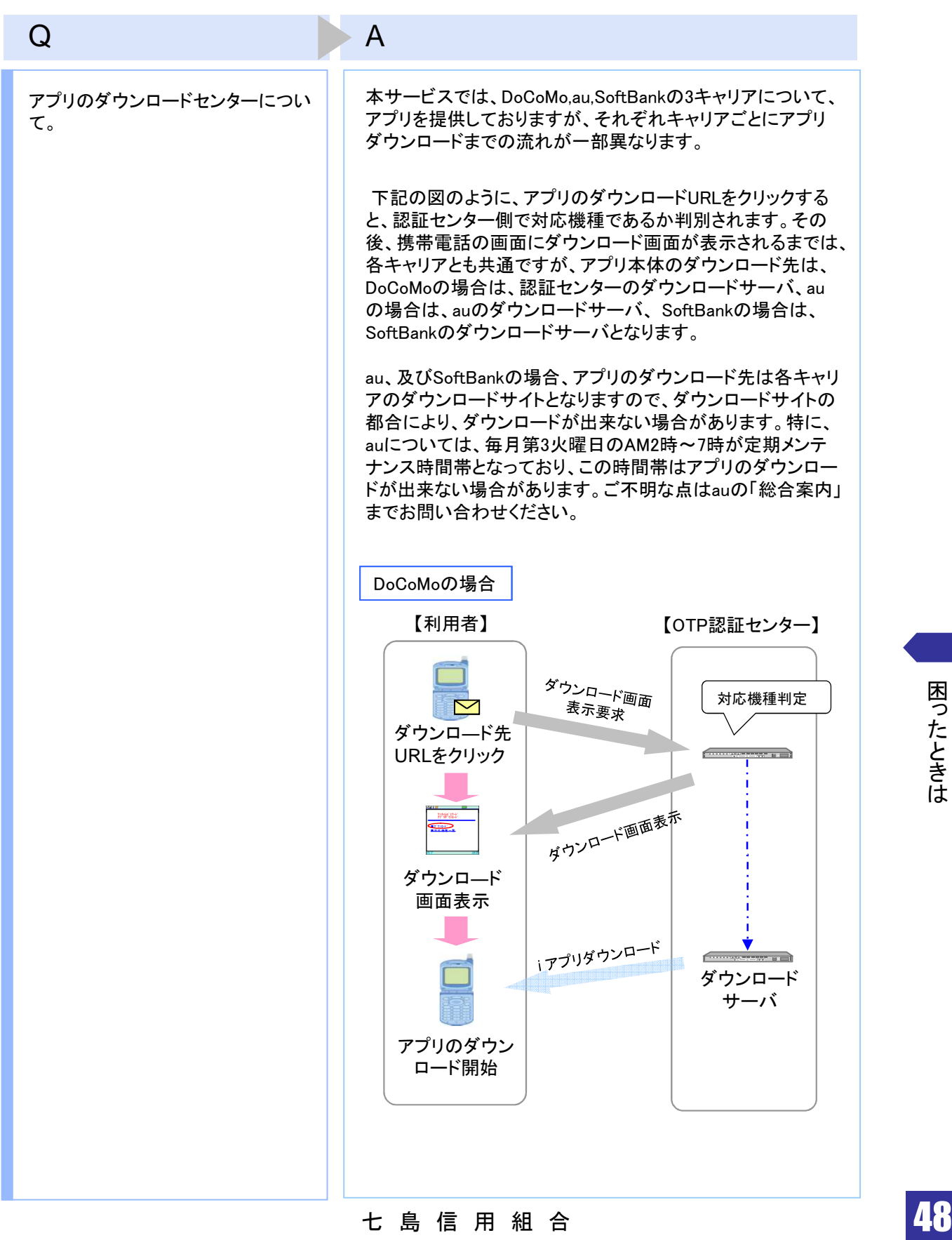

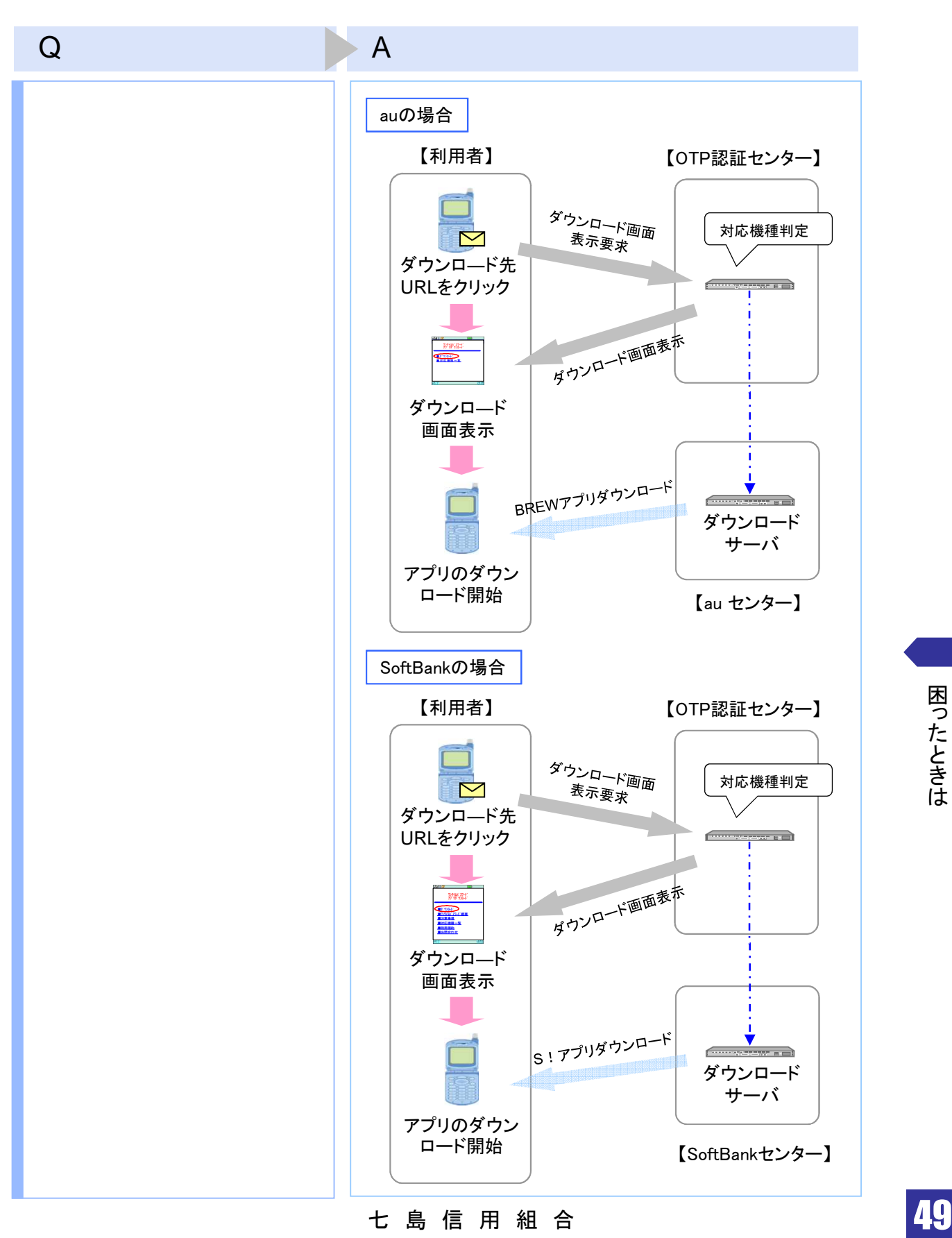

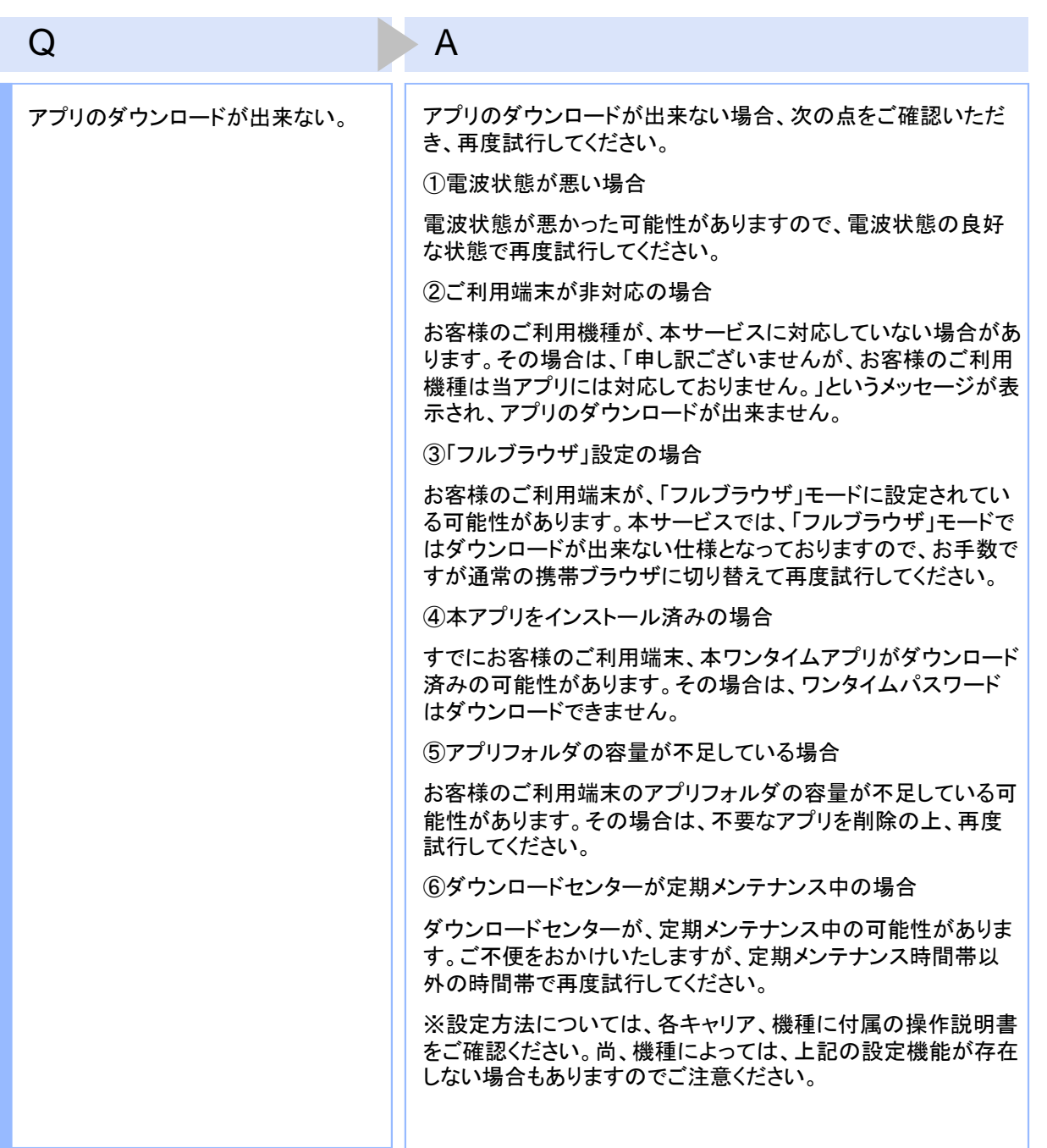

ー<br>七 島 信 用 組 合 しゅうしゃ <mark>50</mark>

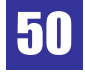

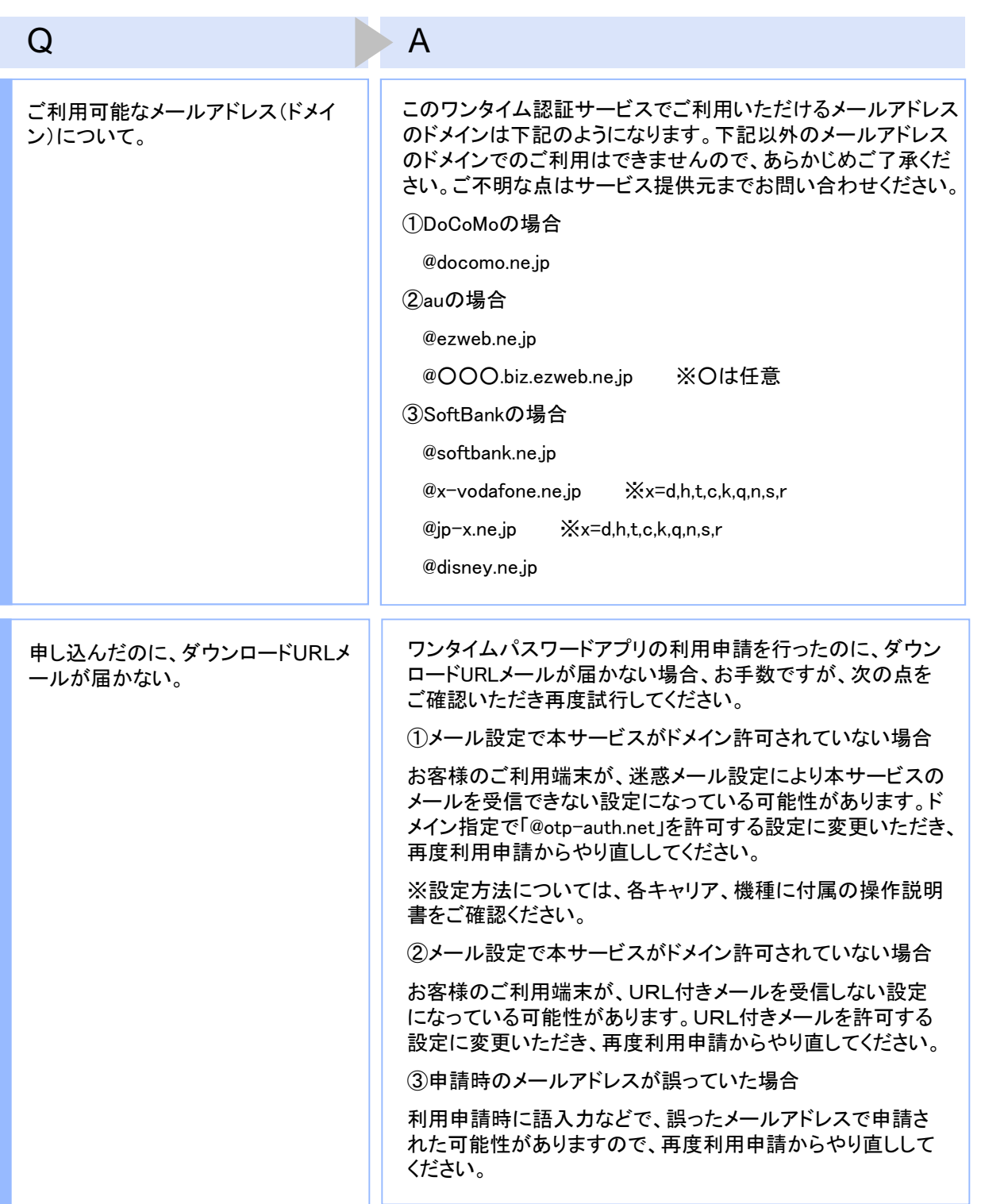

**七 島 信 用 組 合 つる ついの 51** 

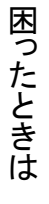

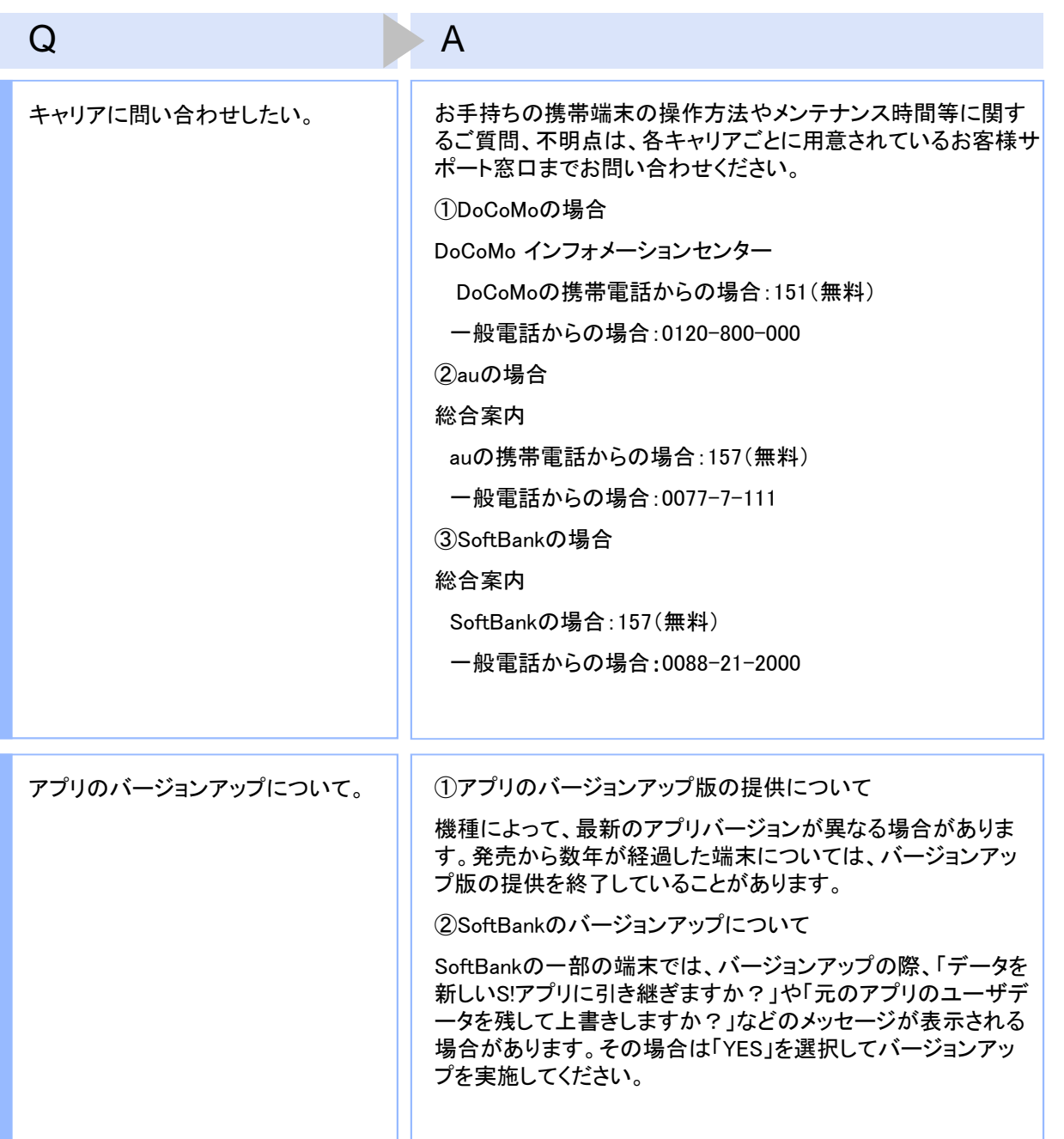

ー<br>七 島 信 用 組 合 しゅうしゃ <mark>52</mark>

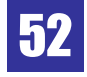

### **4.3** エラー表示一覧

#### 初期設定/トークン追加時に発生するエラー

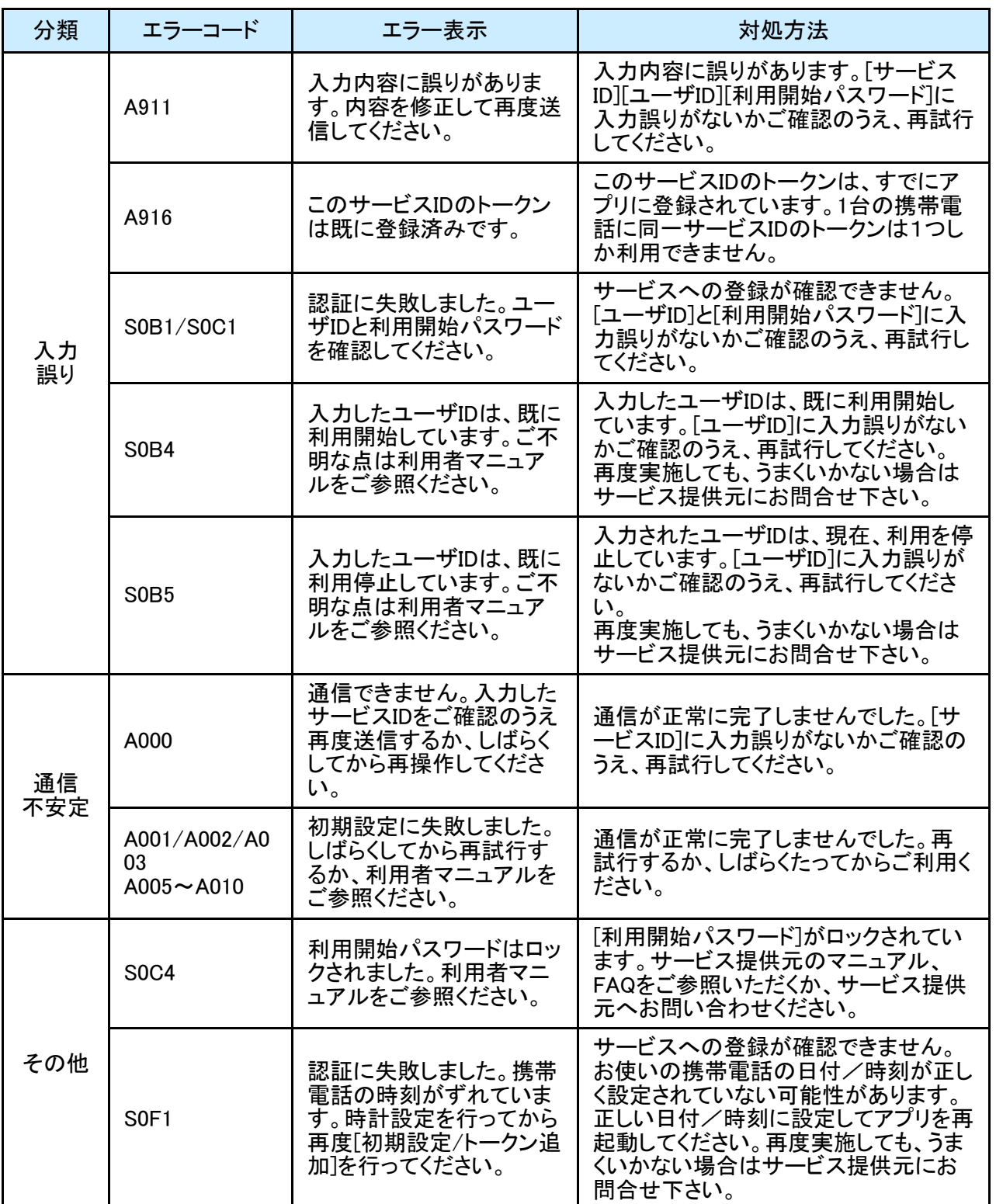

#### PIN変更時に発生するエラー

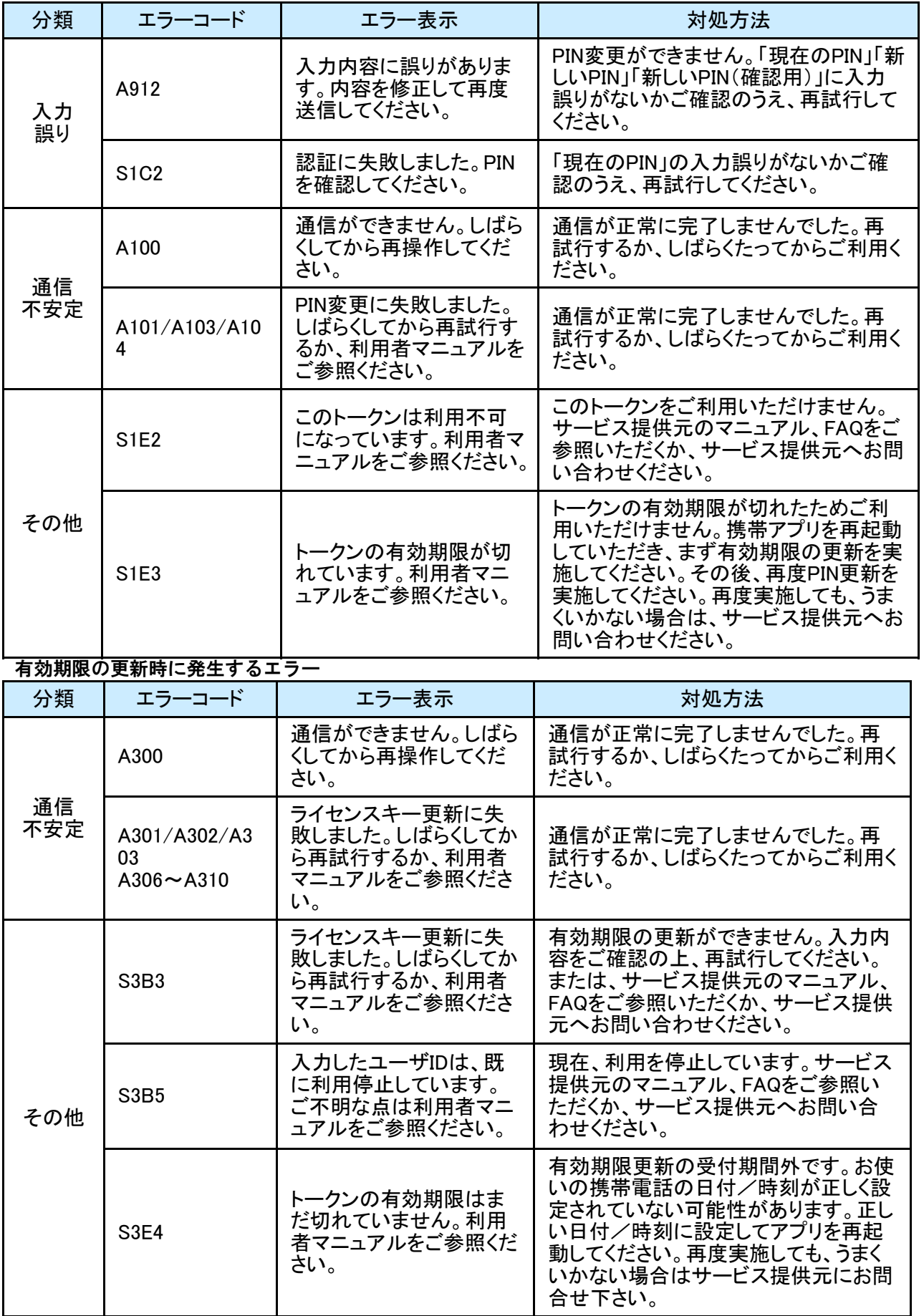

七 島 信 用 組 合

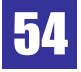

#### パスワード補正時に発生するエラー

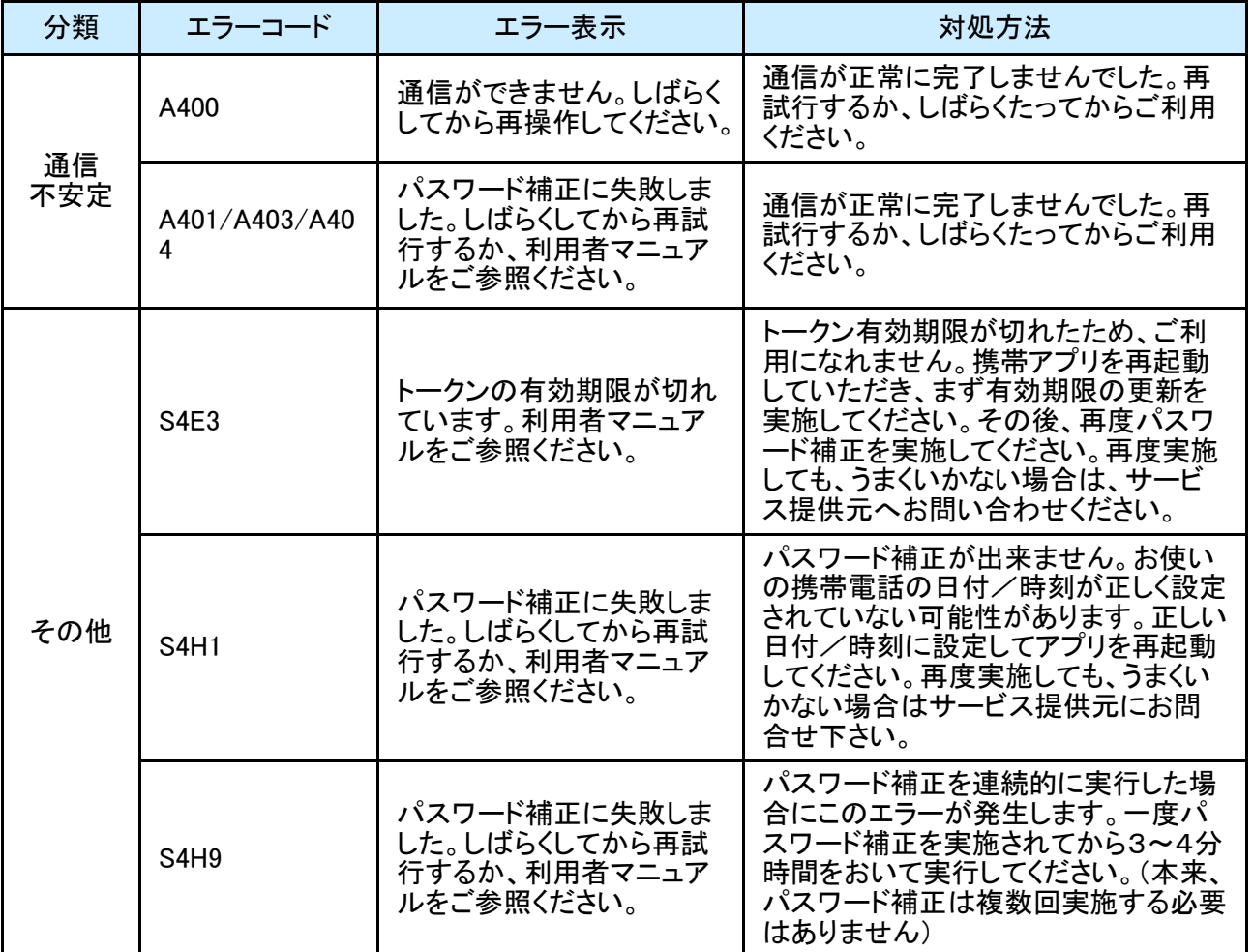

#### その他のエラー

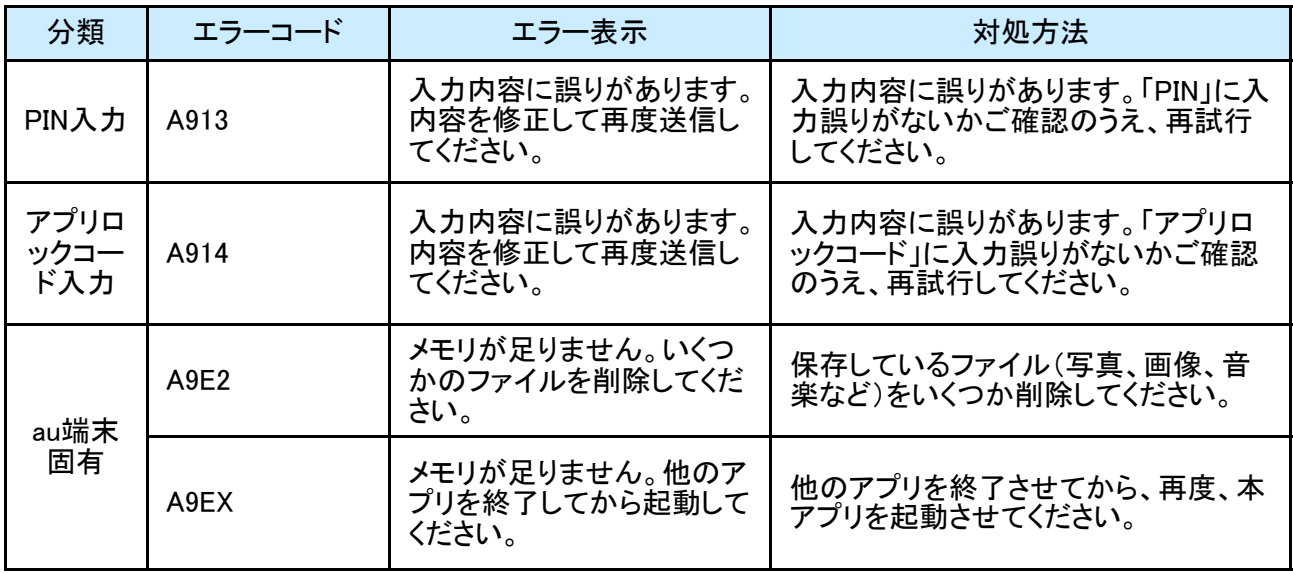

上記以外のエラーが発生した場合は、再度試行いただき、それでもうまくいかない場合は、お手数ですがサービス 提供元までお問合せください。

七 島 信 用 組 合

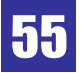

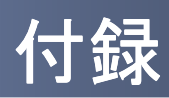

## 用語索引

#### 英数字

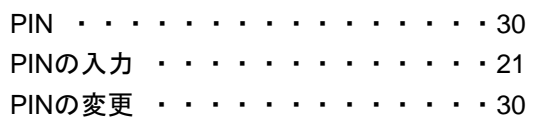

#### は

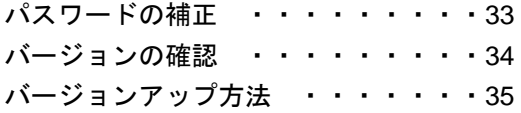

#### ま

メモリ不足[auをお使いの方のみ]・・43

#### あ

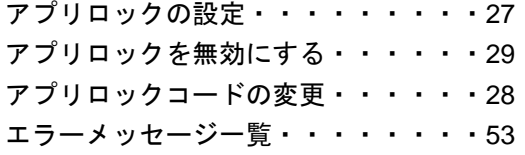

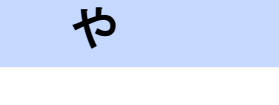

有効期限後の更新・・・・・・・・・・32 有効期限前の更新・・・・・・・・・・31

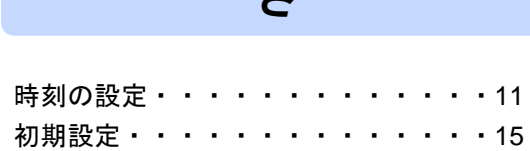

さ

### た

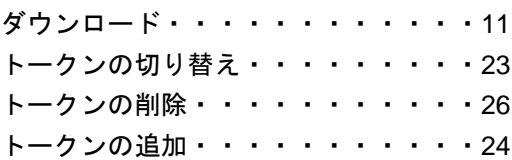

わ

ワンタイムパスワードの表示・・・・・18 ワンタイムパスワードアプリ・・・・・ 6

付 録

#### 七 島 信 用 組 合